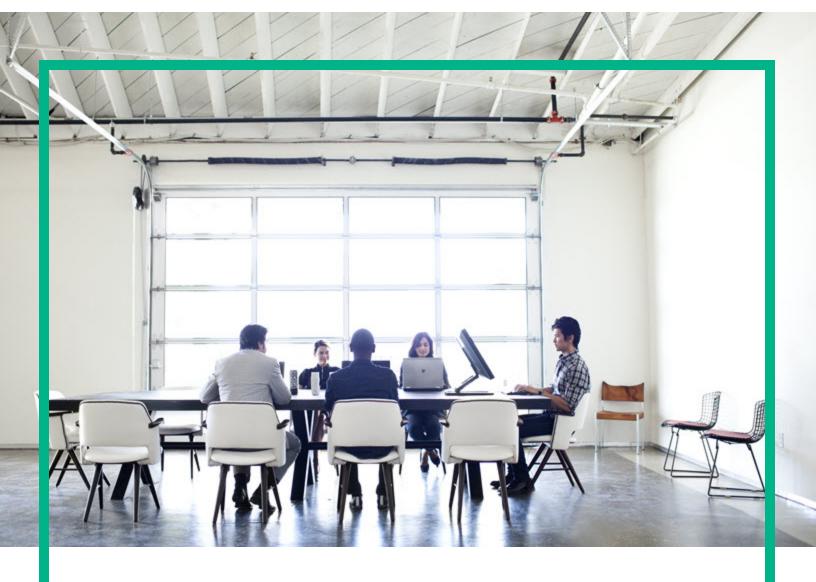

# Project and Portfolio Management Center

Software Version: 9.40

# Customizing the Standard Interface

Document Release Date: September 2016 Software Release Date: September 2016

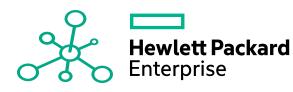

#### **Legal Notices**

#### Warranty

The only warranties for Hewlett Packard Enterprise products and services are set forth in the express warranty statements accompanying such products and services. Nothing herein should be construed as constituting an additional warranty. Hewlett Packard Enterprise shall not be liable for technical or editorial errors or omissions contained herein.

The information contained herein is subject to change without notice.

#### Restricted Rights Legend

Confidential computer software. Valid license from Hewlett Packard Enterprise required for possession, use or copying. Consistent with FAR 12.211 and 12.212, Commercial Computer Software, Computer Software Documentation, and Technical Data for Commercial Items are licensed to the U.S. Government under vendor's standard commercial license.

#### Copyright Notice

© 2016 Hewlett Packard Enterprise Development LP

#### Trademark Notices

Adobe® is a trademark of Adobe Systems Incorporated.

Microsoft® and Windows® are U.S. registered trademarks of Microsoft Corporation.

UNIX® is a registered trademark of The Open Group.

#### **Documentation Updates**

To check for recent updates or to verify that you are using the most recent edition of a document, go to: https://softwaresupport.hpe.com/.

This site requires that you register for an HP Passport and to sign in. To register for an HP Passport ID, click **Register** on the HPE Software Support site or click **Create an Account** on the HP Passport login page.

You will also receive updated or new editions if you subscribe to the appropriate product support service. Contact your HPE sales representative for details.

The following table indicates changes made to this document since the last released edition.

#### Support

Visit the HPE Software Support site at: https://softwaresupport.hpe.com/.

Most of the support areas require that you register as an HP Passport user and to sign in. Many also require a support contract. To register for an HP Passport ID, click **Register** on the HPE Support site or click **Create an Account** on the HP Passport login page.

To find more information about access levels, go to: https://softwaresupport.hpe.com/web/softwaresupport/access-levels.

HPE Software Solutions Now accesses the HPSW Solution and Integration Portal website. This site enables you to explore HPE Product Solutions to meet your business needs, includes a full list of Integrations between HPE Products, as well as a listing of ITIL Processes. The URL for this website is https://softwaresupport.hpe.com/km/kM01702731.

# Contents

| Chapter 1: Getting Started with Customizations                                 | 5        |
|--------------------------------------------------------------------------------|----------|
| Overview of Customizations                                                     | 5        |
| Risk Factors                                                                   | 8        |
| Risk Mitigation                                                                | 8        |
| Typical Modifications                                                          | 9        |
| Unusual Requirements                                                           | 9        |
| Recommended Skills                                                             | 9        |
| Chapter 2: Branding Your Instance                                              | 10       |
| Working with Cascading Style Sheets                                            | 10       |
| Controlling Fonts and Colors                                                   | 10       |
| Font Usage                                                                     | 10       |
| Color Usage                                                                    | 11       |
| Modifying Style Sheets                                                         | 11       |
| Customizing the Standard Interface                                             | 12       |
| Changing the Corporate Logos                                                   | 12       |
| Changing Menu Arrows                                                           | 13       |
| Changing the Fonts                                                             | 13       |
| Changing the Sign Out Button Borders or Text                                   | 14       |
| Chapter 3: Customizing Your Instance                                           | 15       |
| Enhancing the Logon Page                                                       | 15       |
| Identifying an Instance                                                        | 17       |
| Customizing PPM Workbench Title Bar                                            | 18       |
| Customizing Menu Items                                                         | 18       |
| Changing Menu Item Text                                                        | 18       |
| Adding a Menu Item                                                             | 19       |
| Changing a Menu Item                                                           | 22       |
| Restricting Access to a Menu Item                                              | 23       |
| Restricting Access to a Menu Item by Configuring Access Grants an Licenses     | id<br>23 |
| Restricting Access to a Menu Item by Configuring Security Group Reference Code | 24       |

| Restricting Access to a Menu Item by Configuring server.conf Parameter Value | 25 |
|------------------------------------------------------------------------------|----|
| Specifying Portlet Field Colors                                              |    |
| Chapter 4: Customizing Your PPM Documentation Library                        |    |
| Working with the Library                                                     |    |
| Understanding the Library's Framework                                        |    |
| Overview of the Library.xml File                                             |    |
| Overview of the Cameo.xml File                                               |    |
| Overview of the Custom.xml File                                              |    |
| Supported File Types                                                         |    |
| Guidelines for Modifying the Library Files                                   |    |
| Where to Find the Files                                                      | 38 |
| Working with the Library.xml File                                            | 39 |
| Working with the Cameo.xml File                                              | 45 |
| Working with the Custom.xml File                                             | 47 |
| Chapter 5: Advanced Topics                                                   | 51 |
| Component Overview                                                           | 51 |
| Identifying CSS Files and Class Definitions                                  | 51 |
| Example: Finding Information for a PPM Dashboard Page                        | 51 |
| Example: Finding Information for a Non-Dashboard Page                        | 52 |
| Where to Find the Files                                                      | 53 |
| Modifying JSP Files                                                          | 54 |
| JSP Page Definitions                                                         | 55 |
| Guidelines for Modifying JSP Pages                                           | 55 |
| Header.jsp File                                                              | 56 |
| Making Changes to Specific Pages                                             | 57 |
| Example: JSP, CSS, and the Standard Interface                                | 57 |
| Appendix A: Color Names                                                      | 59 |
| Appendix B: Sample Files                                                     | 65 |
| ColorPalette.css Portlet Color Specification File                            | 65 |
| Library.dtd File                                                             | 66 |
| Custom.dtd File                                                              |    |
| Cameo.dtd File                                                               | 67 |
| Send documentation feedback                                                  | 68 |

# Chapter 1: Getting Started with Customizations

- "Overview of Customizations" below
- "Recommended Skills" on page 9

#### Overview of Customizations

After installing Project and Portfolio Management Center (PPM Center), you may want to change certain aspects of the standard interface to better suit your company's visual guidelines. The following characteristics of the standard interface can be customized:

- · Corporate logos
- Fonts
- Colors

In general, the standard interface is composed of the following areas whose appearances are controlled by different sets of cascading style sheet files which you can modify to meet your requirements.

Banner and menu bar. The banner is a white "ribbon" composed of corporate logo, product
information, current user information, and the Sign Out button (see "Figure 1-1. PPM Center banner
and menu areas" on the next page).

Changes made to the files for this area tend to be near-global in scope since this area is common to both the PPM Dashboard application and all the other PPM Center application modules (such as Project Management or Resource Management). Customizations made to the files affecting this area are typically displayed the next time a user logs in.

Note that the font settings for the navigation history (bread crumbs) presented directly below the menu are controlled using the PPM Dashboard settings even though they do not appear in the Dashboard portion of the page.

PPM Dashboard. When viewing a PPM Dashboard page (that is, when using the PPM Dashboard application), this includes below the menu bar and banner (see "Figure 1-2. PPM Dashboard area" on the next page).

Other than any modifications to the navigation history text, changes made to files for this area tend to be specific to a single PPM Dashboard page or portlet.

Other non-Dashboard pages. When viewing any non-Dashboard application page, this includes
anything below the menu bar and banner (such as Create New Request, Request Detail, and so
forth). For this area, see "Figure 1-3. Non-Dashboard area" on the next page.

Customizations made to files for this area tend to be specific to various aspects of PPM Center applications. Similar to the banner and menu bar, updates to the files affecting this area are usually displayed the next time a user logs in.

Figure 1-1. PPM Center banner and menu areas

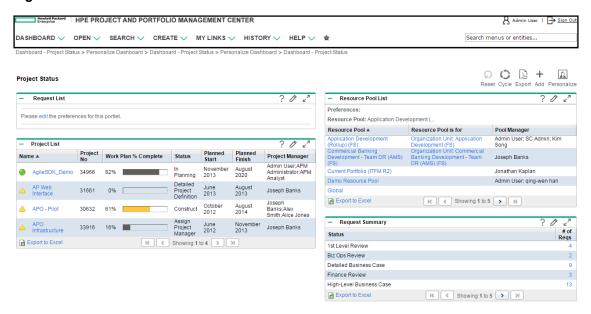

Figure 1-2. PPM Dashboard area

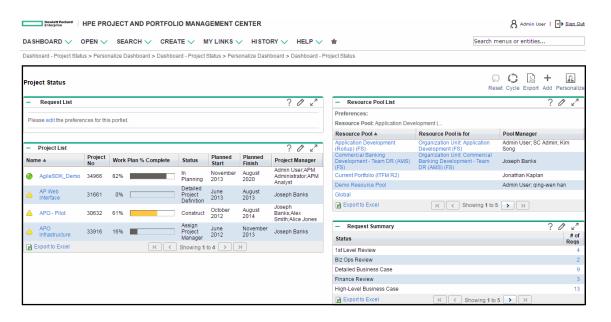

Figure 1-3. Non-Dashboard area

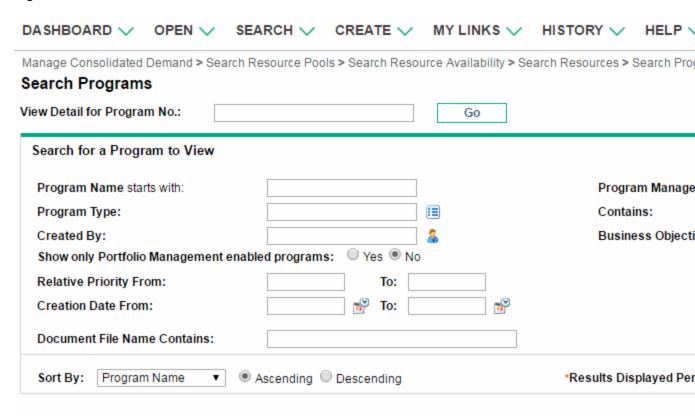

**Note:** Note that to separate areas of related data, many pages include visual elements such as headings, subheadings, and rules. If you elect to rebrand your instance, you may also want to

change the colors of these elements.

The example shown in "Figure 1-3. Non-Dashboard area" on the previous page includes two headings (labeled **Demand to be Scheduled** and **Filter by**), one subheading (labeled **Demand Information**), and one rule (found below the lowermost **Apply** button).

#### **Risk Factors**

Risks fall into the following categories:

- Service pack overwrites/incompatibilities. Your customizations may not be preserved or fully compatible after the installation of any service pack.
- Upgrade overwrites/incompatibilities. During a system upgrade, changes made to any
  customized files may not be preserved, or due to changes in system architecture, customizations
  may not be fully compatible with a subsequent release.
- **Human factors.** Errors may be introduced when making changes.

## Risk Mitigation

To minimize these risks, HPE recommends the following:

- Before making changes, back up the PPM Server files.
  - If backing up the entire PPM Server is not an option, the following activities should be undertaken:
  - Make a backup copy of each file before making any changes.
  - Make another backup copy of each file after making the changes.
  - Ensure that all backup copies are identifiable as to their contents.
- Make changes to "working" copies of the files that are not on the PPM Server.
- Keep all backup copies in a safe location. This location should be separate from the PPM Server, yet accessible to all instance administrators.
- Thoroughly test all changes before deploying the customized files.
- For modifications requiring restarts of the PPM Server, consider scheduling these activities when they will have the least impact on the PPM Center user community.

## Typical Modifications

The most common type of customization involves rebranding. That is, changing the banner, heading, and rule colors to those matching your corporate color palette, as well as replacing the corporate logos with your own. Details to assist with these types of customizations are discussed in "Branding Your Instance" on page 10. Note that rebranding is limited to the standard interface—the PPM Workbench interface cannot be customized. There is only one exception to that—you can customize the title bar of the PPM Workbench displayed to users.

Some sites prefer to make changes that augment the information displayed in the standard interface. How to make changes, such as enhancing your logon page or changing menu item text, are described in "Customizing Your Instance" on page 15.

Additionally, you can modify the list of product documents and you have the capability to This is beneficial when only a limited portion of PPM Center's capabilities are licensed at your site and, therefore, you do not need to provide documentation for the unlicensed applications. host site-specific, customer-provided, or tailored documents that are accessible from the Documentation Library page. Implementing these features are detailed in "Customizing Your PPM Documentation Library" on page 29.

## **Unusual Requirements**

"Advanced Topics" on page 51 provides tips and techniques for resolving the unexpected or unusual customizations that may be desired for your PPM Center instance.

### Recommended Skills

Familiarity with the following skill sets will help you implement the changes described in this document:

- JSP
- HTML and cascading style sheets (CSS)
- XML (including DTD)

# Chapter 2: Branding Your Instance

- "Working with Cascading Style Sheets" below
- "Customizing the Standard Interface" on page 12

## Working with Cascading Style Sheets

## Controlling Fonts and Colors

Font characteristics, as well as foreground and background colors, are formatted using cascading style sheets (CSS files). Style classes, defined in these CSS files, are used to centralize the definitions of font characteristics (such as family, point size, and color) along with the colors to be used for the background and foreground.

Editing the CSS files allows you to change the fonts and colors to conform to your company's guidelines. You should be familiar with cascading style sheets before making any changes to the CSS files provided with PPM Center.

Some of the CSS files provided with PPM Center are language-specific. The file names associated with languages read from right to left (such as Hebrew) end in \_rtl.css whereas the file names for languages read from left to right (such as English) *may* end in \_ltr.css or *may not* have any "directional" notation. For these types of CSS files, it is necessary to change only those CSS files corresponding to the language used on your PPM Center instance.

### Font Usage

In general, the font family used throughout PPM Center is Arial, Verdana, and sans-serif. The text color is black (#22222 or #000000), white, blue, green, or gray, depending on the background color. The informational text, displayed in the message box, is red or black, depending on the message types. Also, if the text is displayed on a button, the color may change when you hover over or click the button.

### Color Usage

Given the variety of visual elements displayed in the standard interface, numerous colors have been defined within the product and its CSS files. Keep in mind that some colors are specific to supporting features like progress bars, health conditions, charts, or outlines.

In an effort to complement most corporate color palettes, neutral colors have been selected for the majority of Web components of the PPM Center product. However, you may want to adjust some of the more vivid colors and highlights to conform to, or supplement, your company color and branding policies. To assist you in making optional color choices, see "Color Names" on page 59, for information about color names, hexadecimal codes, and where to view color samples.

## Modifying Style Sheets

Style sheets that support the PPM Dashboard are included in the dashboard.war directory; Non-Dashboard style sheets are stored in the itg.war directory on the PPM Server. Changes made to these files do not require a restart of the PPM Server to become effective.

#### To modify style sheets:

- Copy the desired style sheet to a "working" location.
   Remember that you should have a backup copy of this file stored in a safe location.
- 2. Edit the temporary version of the CSS file as desired.
- Copy the updated CSS file to its original location on the PPM Server, overwriting the existing file.
   You should also place a copy of this updated file in a safe location where it does not overwrite the original (or any previously updated) file.
- 4. (Optional, although highly recommended) Verify the changes by logging off, and then logging back onto PPM Center and viewing the page(s) you intended to affect.

# Customizing the Standard Interface

## Changing the Corporate Logos

The corporate logos identified in "Table 2-1. Corporate logo files used in the PPM Center standard interface" below are some of those used in the PPM Center standard interface. You may want to change all or only a few of the ones shown, based on your product licensing and the amount of rebranding you want to accomplish.

The following placeholders may have been used to describe portions of the paths for the files identified in "Table 2-1. Corporate logo files used in the PPM Center standard interface" below.

| <ppm_home></ppm_home>               | represents the path where your PPM Center instance was installed. For example: xyzserver/E\$/PPMServer.                                                                                                    |
|-------------------------------------|----------------------------------------------------------------------------------------------------|
| <ppm_server_name></ppm_server_name> | represents the name assigned to your PPM Server during installation. For example: xyzProduction. (This corresponds to the KINTANA_SERVER_ NAME server.conf parameter value and does not necessarily reflect the host name of the server.) |

Table 2-1. Corporate logo files used in the PPM Center standard interface

| Image                                      | File Location                                                                                                    | Size<br>(in pixels) |  |
|--------------------------------------------|----------------------------------------------------------------------------------------------------|---------------------|--|
| Stored on the PPM S                        | Stored on the PPM Server File System                                                                                                    |                     |  |
|                                            | <ppm_home>/server/<ppm_server_name>/deploy/itg.war/web/knta/global/images/favicon-whiteonred.ico</ppm_server_name></ppm_home>             | 16 x 16             |  |
| Handott Postand<br>Britispolse             | <ppm_home>/server/<ppm_server_name>/deploy/<br/>itg.war/web/knta/global/images/en/CorporateBrand-windoid.gif</ppm_server_name></ppm_home> | 100 x 44            |  |
| INFERROLET AND PROTECULO NAMAGEMENT CENTER | <ppm_home>/server/<ppm_server_name>&gt;/deploy/<br/>itg.war/images/common/CorporateBrand.png</ppm_server_name></ppm_home>                 | 560 X 40            |  |
| PROJECT AND PORTFOLIO<br>MANAGEMENT CENTER | <ppm_home>/server/<ppm_server_<br>Name&gt;&gt;/deploy/itg.war/web/new/img/Img_Logo.jpg</ppm_server_<br></ppm_home>                        | 362 x 85            |  |

## Changing Menu Arrows

The arrows, including down arrows and right arrows, listed in "Table 2-3. Menu arrow files used in the PPM Center standard interface" below are used in PPM Center menu. You may replace one or both of the menu arrows according to your requirements.

The following placeholders may have been used to describe portions of the paths for the files identified in "Table 2-3. Menu arrow files used in the PPM Center standard interface" below.

| <ppm_home></ppm_home>               | represents the path where your PPM Center instance was installed. For example: xyzserver/E\$/PPMServer.                                                                                                    |
|-------------------------------------|----------------------------------------------------------------------------------------------------|
| <ppm_server_name></ppm_server_name> | represents the name assigned to your PPM Server during installation. For example: xyzProduction. (This corresponds to the KINTANA_SERVER_ NAME server.conf parameter value and does not necessarily reflect the host name of the server.) |

Table 2-3. Menu arrow files used in the PPM Center standard interface

| Image | File Location                                                                                                    | Size<br>(in pixels) |
|-------|----------------------------------------------------------------------------------------------------|---------------------|
| ~     | <ppm_home>/server/<ppm_server_name>/deploy/<br/>itg.war/yui/build/menu/assets/skins/ppm/<br/>menu-arrow.png</ppm_server_name></ppm_home>    | 26 x 16             |
| >     | <ppm_home>/server/<ppm_server_name>/deploy/<br/>itg.war/yui/build/menu/assets/skins/ppm/<br/>menu-expander.png</ppm_server_name></ppm_home> | 12 x 12             |

# Changing the Fonts

Although the fonts can be changed, doing so can have unexpected and undesirable results on the quality and readability of the PDF files exported from the PPM Center product. The PDF generation processes support a limited (and varying) assortment of fonts; therefore, HPE strongly recommends that you rely on the existing settings.

## Changing the Sign Out Button Borders or Text

If the color of the white ribbon in the banner is changed, the text or the border of the **Sign Out** button may "disappear" or may not complement your new color choice. Consequently, you may want to change the border colors to better coordinate with your color selection, or to better identify the button.

To change the color of the **Sign Out** button borders and text:

 Copy the <PPM\_Home>/server/<PPM\_Server\_Name>/deploy/ itg.war/web/knta/global/css/GlobalStyleSheet.css file to a "working" location,

#### where

| <ppm_home></ppm_home>               | represents the path where your PPM Center instance was installed. For example: xyzserver/E\$/PPMServer.                                                                                                    |
|-------------------------------------|----------------------------------------------------------------------------------------------------|
| <ppm_server_name></ppm_server_name> | represents the name assigned to your PPM Server during installation. For example: xyzProduction. (This corresponds to the KINTANA_ SERVER_NAME server.conf parameter value and does not necessarily reflect the host name of the server.) |

Remember that you should have a backup copy of this file stored in a safe location.

- 2. Open the temporary file for edit.
- 3. Locate and change the color settings used in the following classes:
  - o span.signOutBtn1
  - o span.signOutBtn1 A
- 4. Save and close the file.
- 5. Copy the updated file to its original location on the PPM Server, overwriting the existing file.
  - You should also place a copy of this updated file in a safe location where it does not overwrite the original (or any previously updated) file.
- 6. (Optional, although highly recommended) Verify the changes by logging off, and then logging back onto PPM Center and viewing the **Sign Out** button.

# Chapter 3: Customizing Your Instance

- "Enhancing the Logon Page" below
- "Identifying an Instance" on page 17
- "Customizing PPM Workbench Title Bar" on page 18
- "Customizing Menu Items" on page 18
- "Specifying Portlet Field Colors" on page 25

# Enhancing the Logon Page

You may want to provide site-specific information on the logon page of your PPM Center instance to help the users in your organization. This could include the following types of information (among many others):

- Site administration contact information
- · System availability notices
- Site-specific licensing and usage details
- · Client-specific advice

"Figure 3-1. Custom logon page" on the next page shows a page containing advisory information about client configuration. The page also provides contact details for the instance administrator.

Figure 3-1. Custom logon page

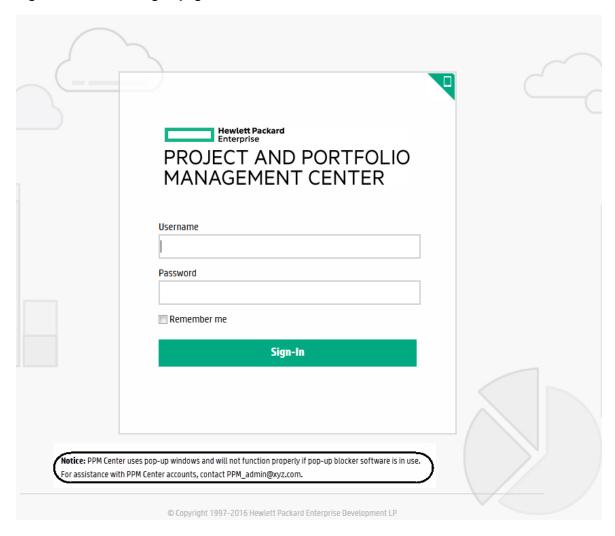

#### To customize your logon page:

1. In a "working" location, create a new JSP file that contains the details that you want to display.

This uniquely named file will ultimately reside in the <PPM\_Home>/server/<PPM\_Server\_Name>/deploy/itg.war/web/new/directory,

#### where

| <ppm_home></ppm_home>               | represents the path where your PPM Center instance was installed. For example: xyzserver/E\$/PPMServer.                                                                                                    |
|-------------------------------------|----------------------------------------------------------------------------------------------------|
| <ppm_server_name></ppm_server_name> | represents the name assigned to your PPM Server during installation. For example: xyzProduction. (This corresponds to the KINTANA_ SERVER_NAME server.conf parameter value and does not necessarily reflect the host name of the server.) |

For example, you might create the following file named PPM\_Notice.jsp:

```
<div class="comments">
<div><b>Notice:</b> PPM Center uses pop-up windows and will not function
properly if pop-up blocker software is in use.</div>
<div>For assistance with PPM Center accounts, contact PPM_admin@xyz.com.</div>
</div>
```

You should also place a copy of this updated file in a safe location where it does not overwrite any previously updated version of the file.

 Copy the <PPM\_Home>/server/<PPM\_Server\_Name>/deploy/itg.war/web/new/logon.jsp file to the "working" location.

Remember that you should have a backup copy of this file stored in a safe location.

3. Edit the temporary version of the logon. jsp file as follows:

Immediately *before* the </body> tag, insert text similar to the following, substituting the name of the file you created in step 1 for PPM\_Notice.jsp.

```
<jsp:include page="PPM Notice.jsp"/>
```

4. Save and close the file.

Remember that you should also have a backup copy of this modified file stored in a safe location.

- 5. Copy the logon.jsp file *and* the file you created in step 1 to the <*PPM\_Home*>/server/<*PPM\_Server\_Name*>/deploy/itg.war/web/new/ directory on your PPM Server.
- 6. Stop, then restart the PPM Server.
- (Optional, although highly recommended) Verify the changes by logging off, then logging back onto PPM Center and viewing the results.

## Identifying an Instance

If your site includes multiple PPM Center instances, it may be desirable to include identification of the instance in the banner. For example, if you have both a Test and Production instance, you might want the Test instance to be readily distinguishable from the Production instance.

The simplest way to accommodate this is to modify the CorporateBrand.gif file that appears in the white ribbon of the banner and make the changes as detailed in "Branding Your Instance" on page 10.

**Note:** Keep in mind that you would not want to deploy this customized image file to your Production instance.

## Customizing PPM Workbench Title Bar

You can customize the title bar displayed in PPM Workbench to users by setting the server.conf parameter CUSTOM\_SERVER\_INFO. This parameter enables customization of the PPM Workbench title bar.

#### For example,

com.kintana.core.server.CUSTOM\_SERVER\_INFO=Welcome to PPM workbench

In clustered environment, you can customize the PPM Workbench title bar of each node by setting the server.conf parameter CUSTOM\_SERVER\_INFO value on each node; if no value is set, the nodes will follow the master node's setting.

For information about how to edit the server.conf file, see the Installation and Administration Guide.

## **Customizing Menu Items**

## Changing Menu Item Text

In rare circumstances, it may be meaningful to change the text that appears on the menu bar. For example, menu item text may be changed to match (or complement) the names of other products used within your company thereby emphasizing concepts, such as processes, integrations, or policies; or additional site-specific details associated with that particular menu item.

Menu text is controlled in the menu.xml file, which utilizes localization files for each supported language. The XML describing the content of the menu is stored in the following directory: <PPM\_Home>/conf/menus/menu.xml. The <PPM\_Home> placeholder represents the path where your PPM Center instance was installed. For example: xyzserver/E\$/PPMServer.

A menu item (regardless of whether it has submenus) looks like:

<menu id="ResourceFinderMenuItem" key="SEARCH\_RESOURCE\_AVAILABILITY\_MENU\_TEXT.TXT"
bundle="KNTA\_RESOURCES">

where the value of the key is the label and the value of bundle represents the name of the resource bundle where the label can be found.

To create a custom resource bundle:

- 1. Identify the menu item you want to change.
- Create the custom resource bundle under < PPM\_Home > \server \< server \
   name > \deploy \itg. war \WEB-INF \resources \web. For example, MyResources.properties.
- 3. Add a new resource in this file by adding a line, as follows:

```
"myCustomLabel"=My Custom Label
```

4. Edit the *menu.xml* and change the key and bundle values to make them look like the following:

```
<menu id="ResourceFinderMenuItem" key="myCustomLabel" bundle="MyResources">
```

**Note:** Menu id is required when you edit menu.xml.

5. Save and close the file.

If you are using non-standard (foreign language) characters, such as â, ç, é, ö, or ñ, make sure you encode the file in UTF-8 format.

Tip: Microsoft® Notepad supports UTF-8 encoding when using the Save As functionality.

- 6. Stop, and then restart the PPM Server.
- 7. (Optional, although highly recommended) Verify the changes by logging off, and then logging back onto PPM Center and reviewing the menu item.

## Adding a Menu Item

Add a new menu item only when it is really necessary to meet your business needs.

**Note:** Make sure that your new menu item follows the XML schema (<*PPM\_Home*>/conf/menus/menu.xsd).

PPM Center version 9.1x does not support adding a top level menu. Your new customized menu items may fall under **Open**, **Create**, or **Search** menu.

To add a new menu item, follow the steps below:

- Locate the menu.xml file that describes content of menu items in the <PPM\_ Home>/conf/menus/menu.xml directory and open it in an XML editor.
- 2. Locate the line that represents the menu group under which you want to add the new menu item.

For example, the line for the **Demand Management** menu group under **Open** menu looks like:

```
<menu id="DEMAND_MANAGEMENT_MENU" key="DEMAND_MANAGEMENT_MENU_TEXT.TXT"
bundle="KNTA_Resources" seq="10">
```

For Create menu group, the line looks like:

```
<menu id="MENU_CREATE" key="menu.create" bundle="CoreResources"
sorting="leaves-top">
```

3. Depending on the security level you want to apply to the new menu item, under the desired menu group, locate a code snippet with similar security requirements, copy and paste it into the appropriate location in the menu.xml file as a starting point for editing it.

For example, if your new menu item has security requirements similar to the menu item **Create > Project,** copy and paste the following code section:

```
<menu id="CREATE PROJECT" key="entity.project" bundle="CoreResources">
   <url>/itg/project/CreateProjectPage.do</url>
   <security>
      <and>
         <or>
            clicense reference-code="6" />
            clicense reference-code="8" />
            clicense reference-code="3" />
            clicense reference-code="2" />
         </or>
         <access-grant reference-code="1316" />
         <or>
            <access-grant reference-code="1095" />
            <access-grant reference-code="1091" />
         </or>
      </and>
  </security>
</menu>
```

If your new menu item has no security requirements, you may simply copy and paste a code snippet with the <menu id> element and the <ur1> element, for example:

For more information about applying security requirements on a menu item, see "Restricting Access to a Menu Item" on page 23.

4. Edit menu item text.

- a. Create a custom resource bundle under <PPM\_Home>\server\<server name>\deploy\itg.war\WEB-INF\resources\web. For example, MyResources.properties.
- b. Add a new resource in this file by adding a line, as follows:

```
"myCustomLabel"=My Custom Label
```

c. Edit the code section you pasted in the *menu.xml* file by changing the menu ID, key, and bundle values to make them look like the following:

```
<menu id="MyMenuItem" key="myCustomLabel" bundle="MyResources">
```

Note: Menu id is required when you edit menu.xml.

5. Edit menu item URL.

To provide a URL for your new menu item, make sure that you already have a URL available for use.

After editing, the URL for the new menu item should look similar to URLs for other menu items under the same menu group.

For example,

```
<url>/itg/MyMenuItem/MyMenuItemPage.do</url>
```

Or,

<url>/itg/web/knta/dem/MyMenuItemPage.jsp</url>

6. Edit security requirements.

See details in "Restricting Access to a Menu Item by Configuring Access Grants and Licenses" on page 23.

7. Save and close the file.

If you are using non-standard (foreign language) characters, such as â, ç, é, ö, or ñ, make sure you encode the file in UTF-8 format.

Tip: Microsoft® Notepad supports UTF-8 encoding when using the Save As functionality.

- 8. Stop, and then restart the PPM Server.
- 9. (Optional, although highly recommended) Verify the changes by logging off, and then logging back onto PPM Center and reviewing the menu item.

## Changing a Menu Item

Sometimes you may want to change an existing menu item so that it points to your custom entity. For example, you may want to change the PPM Center default proposal request type to your default request type for creating proposals.

Taking the PPM Center default proposal request type as an example, to change the menu item and make it point to your custom request type, follow the steps below:

1. Locate the code snippet representing Create > Proposal menu item in the menu.xml file:

- 2. (Optional) Edit menu item text.
  - a. Under the <PPM\_Home>\server\<server name>\deploy\itg.war\WEB-INF\resources\web directory, locate the CoreResources.properties resource bundle file and open it.
  - b. Locate the line representing the **Proposal** entity:

```
entity.proposal=Proposal
```

Modify the line as necessary, for example:

```
entity.myproposal=MyProposal
```

c. Edit the *menu.xml* file by changing the menu ID, key, and bundle values to make them look like the following:

```
<menu id="CREATE_PROPOSAL" key="entity.myproposal" bundle="CoreResources">
```

**Note:** Menu id is required when you edit menu.xml.

3. Edit the menu item URL to make it point to your default proposal request type.

You should already have a URL for your default proposal request type.

Replace the URL value in the following line with the URL for your default proposal request type:

```
<url>/itg/web/knta/crt/RequestCreateDispatcher.jsp?BUSINESS_KEY=_PFM_
PROPOSAL</url>
```

- 4. Save and close the file.
- 5. Stop, and then restart the PPM Server.
- 6. (Optional, although highly recommended) Verify the changes by logging off, and then logging back onto PPM Center and reviewing the menu item.

## Restricting Access to a Menu Item

Starting from PPM Center version 9.10, you can restrict access to a menu item by combining any of the following four ways:

- Access grant
- License
- · Security group
- Server parameter

**Note:** For more information about access grants, licenses, and security groups, see the *Security Model Guide and Reference*.

For more information about server parameters, see the *Installation and Administration Guide*.

# Restricting Access to a Menu Item by Configuring Access Grants and Licenses

You may control the security level of the menu item by combining PPM Center product licenses and access grants.

The code line for a product license looks like:

```
cense reference-code="<PRODUCT KEY>" />
```

where the value for license reference-code represents a product key.

The code line for an access grant looks like:

```
<access-grant reference-code="<ACCESS_GRANT_KEY>" />
```

where the value for access-grant reference-code represents an access grant.

Edit the following code by adding or removing necessary lines to apply desired security level to your new menu item:

For product names and their corresponding product keys, check the KNTA\_PRODUCTS view for PRODUCT\_NAME column and PRODUCT\_KEY column in your Oracle database for PPM Center.

For access grant names and their corresponding access grant keys, check the KNTA\_ACCESS\_ GRANTS view for ACCESS\_GRANT\_NAME column and ACCESS\_GRANT\_KEY column in your Oracle database for PPM Center.

# Restricting Access to a Menu Item by Configuring Security Group Reference Code

To restrict access to a menu item by security group, you need to configure security group reference code in the menu.xml file.

For example, if you want to restrict the access to PPM Billing Manager that has Demand Management license,

The menu.xml file configuration would looks like the follows:

```
<security>
<and>
```

Note that the value of **Reference Code** field from the Security Group: PPM Billing Manager window in the Security Group Workbench is used to refer to access key for restricting access by security group.

# Restricting Access to a Menu Item by Configuring server conf Parameter Value

You can also use server parameters to restrict access to a menu item. This applies to server.conf parameters with a true/false value only.

#### Example:

This means that the menu item affected will be accessible when both of the following conditions are satisfied:

- The user has Demand Management license
- server.conf has a setting of COST\_CAPITALIZATION\_ENABLED=true

# Specifying Portlet Field Colors

Occasionally, you may want to display portlet fields (having identical field labels) with the same color, regardless of the portlet in which they appear. For example, you may always want the colors red, amber, and green used for all portlet fields labeled High, Medium, and Low.

It is possible to specify a color in each and every portlet definition where the desired field is used; however, functionality exists that allows you to control colors for portlet fields on an instance-wide basis.

To specify global color usage for individual field labels:

 Copy the <PPM\_Home>/server/<PPM\_Server\_Name>/deploy/ itg.war/web/knta/dsh/portlet/css/ColorPalette.css file to a "working" location,

#### where

| <ppm_home></ppm_home>               | represents the path where your PPM Center instance was installed. For example: xyzserver/E\$/PPMServer.                                                                                                    |
|-------------------------------------|----------------------------------------------------------------------------------------------------|
| <ppm_server_name></ppm_server_name> | represents the name assigned to your PPM Server during installation. For example: xyzProduction. (This corresponds to the KINTANA_ SERVER_NAME server.conf parameter value and does not necessarily reflect the host name of the server.) |

Remember that you should have a backup copy of this file stored in a safe location.

- 2. Edit the temporary version of the CSS file as desired.
  - a. Identify the field labels you want to control and decide upon the color to use for each.

An existing portlet may be similar to the following:

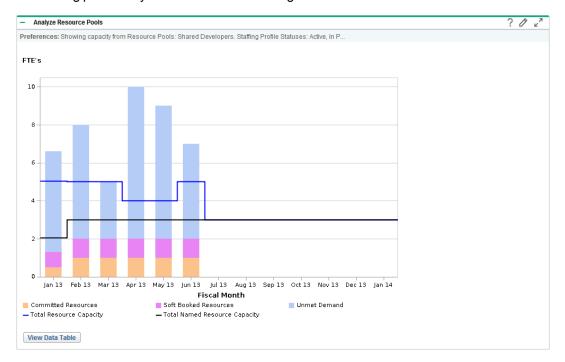

For example, you may want to use the following colors for these field labels whenever they are used in *any* of your PPM Center portlets.

- Red (#FF0000) for Unmet Demand
- Amber (#FFA500) for Assigned Demand: Softbooked

- Green (#008000) for Assigned Demand: Committed
- b. Add the new color specification and label information as follows, making sure that you match the capitalization, spelling, and punctuation that appears in the legend of the portlet.

```
color: '#008000' label: 'Assigned Demand: Committed';
color: '#FFA500' label: 'Assigned Demand: Softbooked';
color: '#FF0000' label: 'Unmet Demand';
```

**Caution:** If the number of color entries in the ColorPalette.css file exceeds 1000, you must expand the size of the cache for this file.

Increase the value of the COLOR\_CACHE\_SIZE parameter in the server.conf file to accommodate the revised number of entries in the ColorPalette.css file. HPE recommends that you exceed the actual number of entries to allow for future use (growth) of the ColorPalette.cssfile.

- 3. Save and close the file.
- 4. Copy the updated ColorPalette.css file to its original location of the PPM Server, overwriting the existing file.

You should also place a copy of this updated file in a safe location where it does not overwrite the original (or any previously updated) file.

5. Reload the updated file by pointing your browser to the following URL:

```
<host>:<port>/itg/web/knta/admin/initColorPalette.jsp
```

#### where

| <host></host> | the host name or IP address of your PPM Center instance         |
|---------------|-----------------------------------------------------------------|
| <port></port> | the port number from which your PPM Center instance is accessed |

A confirmation message is displayed.

6. (Optional, although highly recommended) Verify the changes by logging onto PPM Center and viewing the PPM Dashboard page(s) you intended to affect.

#### The resulting portlet would be similar to the following:

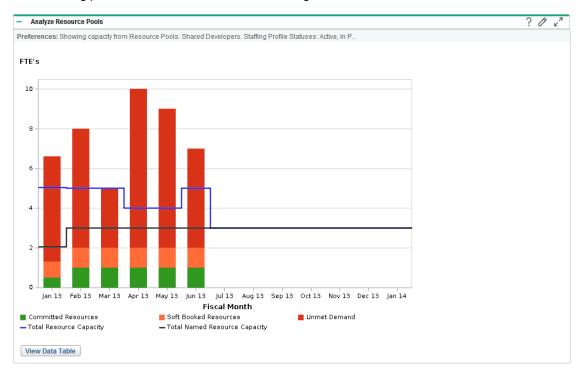

# Chapter 4: Customizing Your PPM Documentation Library

Caution: This section applies to the old "customizable" documentation library only.

PPM Center introduced a new framework for the PPM Documentation Library since version 9.20, which does not support customization. However, you can still customize your own documentation library by switching back to the old framework. The customizable documentation library is still placed under the <PPM Home>/pdf/ directory.

To enable the customized documentation library, you need to modify the menu entry in the menu.xml configuration file. To do so,

- 1. Open the <PPM Home>/conf/menus/menu.xml file.
- 2. Locate the menu item LIBRARY MENU.
- Change the URL of the menu item LIBRARY\_MENU from /itg/pdf/manual/dochome.htm to /itg/pdf/dochome.htm.
- 4. Save the change.

Now you can customize your documentation library by following the instructions described in the subsequent sections.

**Note:** If you choose to use the customizable documentation library, the look and feel of the library page would be totally different from the new out-of-the-box documenation library page.

## Working with the Library

The PPM Documentation Library includes a customizable "framework" so that the documents listed there better meet the needs of the users of your PPM Center instance.

Rather than including the product documents, the PPM Documentation Library includes a set of documents that list the PPM Center documentation and their recommended organization. How to actually specify and deploy the selected documents using the PPM Documentation Library is described in the remainder of this section.

Since all of the documents provided by HPE are available only in the English language, the PPM Documentation Library is localized for English only and is not updated during the installation of any language pack.

## Understanding the Library's Framework

Documentation that best suits the needs of your PPM Center users tends to fall into the following categories:

- PPM Center "core" products (such as, Demand Management or system administration)
- PPM Center supplemental products (such as, the Extensions or Migrators)
- Customer provided (such as, in-house training or corporate process guides relating to PPM Center)

The PPM Documentation Library is segregated into three different Web pages to enable distribution of documents that correspond to these categories of documents. These are referred to as:

Library documents. These appear on the home page of the PPM Documentation Library and are
accessed from the Product Information > Library menu (see "Figure 4-1. Library documents" on
the next page for the default "home" page).

The home page should always be customized to include pertinent documents.

Supplemental product documents. If documents are provided for this page, the home page will
include the Additional Project and Portfolio Management Center Products link in the
Supplemental Information section (see "Figure 4-2. Supplemental product documents" on the
next page for a customized example).

This optional "cameo" page is intended to provide access to documents related to the PPM Center supplemental products, such as Connectors, Accelerators, Migrators, Extensions, and other HPE-provided products.

Depending on the amount of information presented on your PPM Documentation Library home page and the number of documents that you include on this page, you may want to include the supplemental product documents on the home page.

Custom documents. If documents are provided for this page, the home page will include the
 Custom Documentation link in the Supplemental Information section (see "Figure 4-3. Custom,
 site-specific documents" on the next page for a customized example).

This optional custom page is intended to provide access to customer, or site-specific, documents.

Depending on the amount of information presented on your PPM Documentation Library home page and the number of documents that you include on this page, you may want to include the site-specific documents on the home page.

**Note:** If no documents are provided for both the supplemental product documents and the custom documents, the **Supplemental Information** section will not be displayed on the "home" page.

Figure 4-1. Library documents

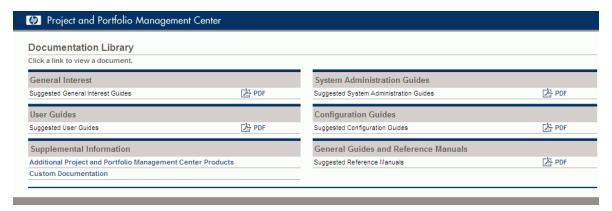

Figure 4-2. Supplemental product documents

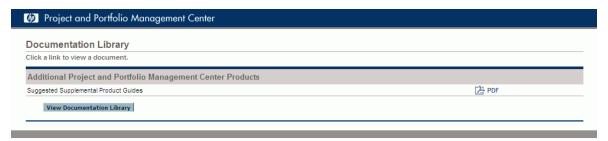

Figure 4-3. Custom, site-specific documents

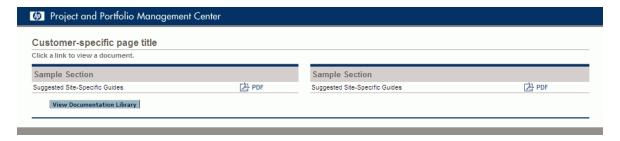

XML and their corresponding DTD files control the information displayed on these PPM Documentation Library pages. This data includes the names and information for each of the documents as well as the general organization and group details. This data is then rendered using JavaScript files deployed on the PPM Server. Each category (Web page) has its own separate XML file as follows:

- Library.xml
- Cameo.xml
- Custom.xml

The structure of each of the XML files are similar; but, not necessarily identical. Before making changes to any XML file, it is important to understand the structure of the data and the resulting presentation of the information.

In addition to identifying the documents and customizing the XML files, the documents themselves must also be downloaded from the HPE Software Product Manuals Web site (https://softwaresupport.hp.com/group/softwaresupport) and copied to the appropriate directories on the PPM Server.

**Tip:** Remember to periodically check the HPE Software Product Manuals Web site for new and updated documents.

The Release Notes provided with the Service Packs and Language Packs may also provide notifications of recently published documents.

## Overview of the Library.xml File

The Library.dtd file defines the legal building blocks for the PPM Documentation Library "home" page.

The structure of the XML is as follows:

Sections. Information is presented in two columns, using the left and right portions of the page.

This data uses the <leftsection> and <rightsection> elements.

Each section must include at least one group.

Groups. Collections of related documents can be grouped in the left or right half of the page (such
as General Interest or Configuration Guides as shown in "Figure 4-1. Library documents" on the
previous page).

This data uses the <group> element.

A group is composed of:

- Heading (using the <head> element)
  - Heading title (using the <htitle> element)
  - (Optional) Heading description (using the <hdesc> element)
- o (Optional) One or more subheadings (using the <subhead> element)
  - Subheading title (using the <stitle> element)
  - (Optional) Subheading description (using the <sdesc> element)
- At least one document element.
- Documents. Titles and links that specify product documents (such as Getting Started and Customizing the Standard Interface) are presented within groups.

This data relies on the <document> element.

A document is composed of:

- Document title (using the <dtitle> element)
- Document file name (using the <dfn> element)
  - Specify the path of the file relative to the pdf directory (see "Where to Find the Files" on page 38 for details on the PPM Server file organization).
- (Possibly optional) Document type (using the <dtype> element)
  - If the file format is not PDF, the file format must also be included (see "Supported File Types" on page 37 for details).

If the file format is HTML (or HTM), also see the HTML link description.

(Optional) HTML link (using the <dhtm> element)

Specify the path of the file relative to the pdf directory—this should mimic the text found within an HTML href attribute.

Use of this element makes the document's title appear as a hyperlink (instead of a linked icon). This is typically used when your document is available in both HTML and another format (such as PDF). In this event, include the <dfn>, <dtype>, and <dhtm> elements. The document will be displayed once, with the title hyperlinked to the HTML file and the applicable icon linked to the alternatively formatted file.

If your document is available in only HTML format, specify NONE (in upper case) for the document file name (the <dfn> element), and then use the <dhtm> element to specify the file to be linked to the document title.

(Optional) Dates (using either the <dpub> or <dupd> element)

#### These dates are composed of:

- Month (using the <month> element in two-digit, numeric format)
- Day (using the <day> element in two-digit, numeric format)
- Year (using the <year> element in four-digit, numeric format)

#### For example:

```
<dpub>
<month>08</month>
<day>19</day>
<year>2009</year>
</dpub>
```

These are provided so that you can either specify the date when the document was "published" on your site, or the date it was "updated" on your site.

When either of these dates is within 30 days of the date on the client system, the **NEW** icon appears next to the entry for that document. To prevent stale data from being displayed when advising your users that there is new information, the **NEW** icon does not display after 30 days have elapsed (relative to the date on the client system).

For your convenience, the Library.dtd file is included in "Sample Files" on page 65. Minimally, the XML content for this Web page must include at least one group in each section (left and right), and at least one document must be included in each group.

### Overview of the Cameo.xml File

The Cameo.dtd file defines the legal building blocks for the PPM Center supplemental product documents.

The structure of the XML is as follows:

• **Section.** Information is presented in one column.

This data uses the <section> element.

The section can include zero or more documents. If no documents are included the **Additional Project and Portfolio Management Center Products** will not appear in the **Supplemental Information** section of the "home" page of the PPM Documentation Library.

 Documents. Titles and links that specify supplemental product documents (such as Deployment Management Extension for Oracle Technology Guide) are presented in a single list. This data relies on the <document> element.

A document is composed of:

- Document title (using the <dtitle> element)
- Document file name (using the <dfn> element)

Specify the path of the file relative to the pdf directory (see "Where to Find the Files" on page 38 for details on the PPM Server file organization).

(Possibly optional) Document type (using the <dtype> element)

If the file format is not PDF, the file format must also be included (see "Supported File Types" on page 37 for details).

Note that HTML formatted files are not supported for this category.

For your convenience, the Cameo.dtd file is included in "Sample Files" on page 65. The content for this XML file is optional; however, an "empty" file similar to the following *must* be provided.

```
<?xml version="1.0" ?>
<!DOCTYPE cameo SYSTEM "Cameo.dtd">
<cameo>
<section></section>
</cameo>
```

## Overview of the Custom.xml File

The Custom.dtd file defines the legal building blocks for the site-specific documents.

The structure of the XML is as follows:

• Sections. Information is presented in two columns, using the left and right portions of the page.

This data uses the <leftsection> and <rightsection> elements. Each section must include at least one group.

 Groups. Collections of related categories of documents are presented in the left or right half of the page (such as General Interest or Training).

This data uses the <group> element.

A group is composed of:

- Heading (using the <head> element)
  - Heading title (using the <htitle> element)
  - (Optional) Heading description (using the <hdesc> element)
- o (Optional) One or more subheadings (using the <subhead> element)
  - Subheading title (using the <stitle> element)
  - (Optional) Subheading description (using the <sdesc> element)
- At least one document element.
- Documents. Titles and links that specify site-specific documents (such as Guidelines for managing resource pools and Analyzing Performance) are presented within groups.

This data relies on the <document> element.

A document is composed of:

- Document title (using the <dtitle> element)
- Document file name (using the <dfn> element)
  - Specify the path of the file relative to the pdf directory (see "Where to Find the Files" on page 38 for details on the PPM Server file organization).
- (Possibly optional) Document type (using the <dtype> element)
   If the file format is not PDF, the file format must also be included (see "Supported File Types" on the next page for details).
- **Title.** The name of the custom page can be uniquely specified (such as "XYZ Company" as shown in "Figure 4-3. Custom, site-specific documents" on page 31).

This data uses the <title> element.

For your convenience, the Custom. dtd file is included in "Sample Files" on page 65. The content for this XML file is optional; however, an "empty" file similar to the following *must* be provided.

```
<?xml version="1.0" ?>
<!DOCTYPE custom SYSTEM "../Custom.dtd">
<custom>
<leftsection>
<group></proup>
</leftsection>
<group></group>
</rightsection>
<frightsection>
</rightsection>
<title></title>
</custom>
```

### Supported File Types

A file type is specified so that the applicable icon appears next to the link for the file (as shown in "Figure 4-5. Custom documentation page" on page 47). The intent is to provide a visual cue, indicating the type of application needed on the client system to view the document.

**Note:** Specifying a file type does not ensure that the corresponding application is installed on the client—this is the responsibility of the user or the site's IT department.

The case-sensitive file type designators that have corresponding icons include the following file types:

- doc (for Microsoft Word files)
- pdf (for PDF files)
- ppt (for Microsoft PowerPoint files)
- txt (for text files)
- vid (for movie files, such as AVI)
- · xls (for Microsoft Excel files)
- zip (for archive files)
- htm (for HTML formatted files)

The htm file type designation is supported only for custom, site-specific documents and its use is limited to the Custom.xml file. Do *not* specify this document type in Library.xml or Cameo.xml files.

If you want to host a file type that is not on this list, specify NONE (in upper case) for the file type.

# Guidelines for Modifying the Library Files

Carefully consider each of the following recommendations whenever modifying the XML files:

- Before making any modifications, save a backup copy of the file and store it in a safe location.
- Do not make changes to the DTD, HTML, or JavaScript files that support the PPM Documentation Library.

- Changes to the CSS files for the PPM Documentation Library should be limited to rebranding activities.
- Make sure that the documents displayed on each PPM Documentation Library page are downloaded to the applicable location on the PPM Server and are accessible from the library.
- Always verify your changes, using both Microsoft Internet Explorer and Mozilla Firefox.

The PPM Documentation Library framework also includes a rudimentary set of verification pages for each of these XML files. These pages help determine whether any XML modifications conform to the DTD. These verification pages are merely preliminary test tools that can be used during the development of your customized pages.

**Caution:** Even if the verification page indicates that the XML is valid, this does not guarantee that the modified XML files will properly render.

You should always verify your changes with both Microsoft Internet Explorer and Mozilla Firefox.

### Where to Find the Files

The PPM Documentation Library files are found in the <*PPM\_Home*>/pdf directory, or one of its subdirectories. The <*PPM\_Home*> placeholder represents the path where your PPM Center instance was installed. For example: xyzserver/E\$/PPMServer.

- The Library.xml and Cameo.xml (and their corresponding DTD and verification) files are found in <PPM\_Home>/pdf.
  - The English-language documents displayed on these Web pages should be stored in < PPM\_ Home>/pdf/en.

Translated documents should be stored in a corresponding language folder, which you will need to create. For example, German language documents should be stored in <*PPM\_ Home*>/pdf/de.

• The Custom.xml and verification files are found in <PPM\_Home>/pdf/Custom.

The corresponding DTD file is found in < PPM\_Home > / pdf.

 The site-specific documents displayed on this Web page should be stored in < PPM\_ Home>/pdf/Custom.

# Working with the Library.xml File

To modify the documents shown on the "home" page of the PPM Documentation Library:

Copy the <PPM\_Home>/pdf/Library.xml file to a "working" location, where the <PPM\_Home>
placeholder represents the path where your PPM Center instance was installed. For example:
xyzserver/E\$/PPMServer.

Remember that you should have a backup copy of this file stored in a safe location.

2. Edit the temporary version of the XML file as desired, ensuring that it conforms to the DTD, as described in "Working with the Library.xml File" above.

Remember that this file must include at least one group in each section (left and right), and at least one document must be included in each group.

You must include the <document> element for each document you want displayed.

In rare cases, an existing group or subgroup may not include any documents, making it feasible to remove the <group> or <subhead> elements.

Alternatively, when there are several documents within a group, you may want to divide the group into subgroups. Conversely, when a collection of subgroups contains very few documents, you may want to remove the subgrouping.

For example, assume that your site licensed only Deployment Management, does not use the Document Management module, and did not upgrade from a prior version of PPM Center. One possible presentation of this information is as follows.

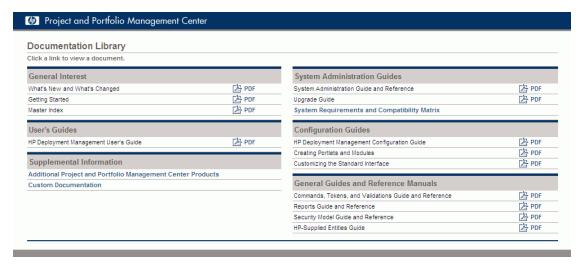

```
<?xml version="1.0" ?>
<!DOCTYPE library SYSTEM "Library.dtd">
library>
<leftsection>
    <group>
      <head>
        <htitle>General Interest</htitle></head>
      <document>
        <dtitle>What's New and What's Changed</dtitle>
        <dfn>en/WhatsNew.pdf</dfn>
      </document>
      <document>
        <dtitle>Getting Started</dtitle>
        <dfn>en/GetStart</dfn>
      </document>
      <document>
        <dtitle>Master Index</dtitle>
         <dfn>en/MasterIndex.pdf</dfn>
      </document>
</group>
    <group>
      <head>
        <htitle>User's Guides</htitle></head>
      <document>
        <dtitle>HP Deployment Management User's Guide</dtitle>
        <dfn>en/DeployUG.pdf</dfn>
      </document>
    </group>
  </leftsection>
  <rightsection>
    <group>
      <head>
        <htitle>System Administration Guides</htitle></head>
      <document>
        <dtitle>System Administration Guide and Reference</dtitle>
        <dfn>en/SysAdmin.pdf</dfn>
      </document>
      <document>
        <dtitle>Upgrade Guide</dtitle>
```

```
<dfn>en/Upgrade.pdf</dfn>
  </document>
  <document>
   <dtitle>System Requirements and Compatibility Matrix</dtitle>
   <dfn>NONE</dfn>
   <dhtm>en/DLC.htm</dhtm>
  </document>
</group>
<group>
  <head>
   <htitle>Configuration Guides</htitle></head>
  <document>
   <dtitle>HP Deployment Management Configuration Guide</dtitle>
   <dfn>en/DeployCG.pdf</dfn>
  </document>
  <document>
   <dtitle>Creating Portlets and Modules</dtitle>
   <dfn>en/ConfigSI.pdf</dfn>
  </document>
  <document>
   <dtitle>Customizing the Standard Interface</dtitle>
   <dfn>en/CustomSI.pdf</dfn>
  </document>
</group>
<group>
  <head>
   <htitle>General Guides and Reference Manuals</htitle></head>
  <document>
   <dtitle>Commands, Tokens, and Validations Guide and Reference</dtitle>
   <dfn>en/CmdTokVal.pdf</dfn>
  </document>
  <document>
   <dtitle>Reports Guide and Reference</dtitle>
   <dfn>en/Reports.pdf</dfn>
  </document>
  <document>
   <dtitle>Security Model Guide and Reference</dtitle>
   <dfn>en/Security.pdf</dfn>
  </document>
  <document>
   <dtitle>HP-Supplied Entities Guide</dtitle>
```

- Save and close the file.
- 4. Copy the updated XML file to its original location on the PPM Server, overwriting the existing file.

You should also place a copy of this updated file in a safe location where it does not overwrite the original (or any previously updated) file.

- 5. Ensure that each of the files you specified exists in the applicable directory on the PPM Server (typically, <PPM\_Home>/pdf/en).
- 6. Verify your changes by opening the PPM Documentation Library page.

**Caution:** Test the updated PPM Documentation Library using both Microsoft Internet Explorer and Mozilla Firefox.

Given the flexibility of the XML elements, you might prefer to organize the documents similar to the following:

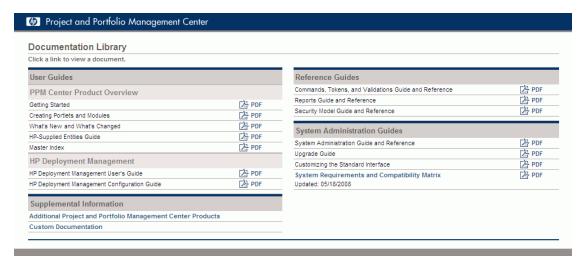

This example uses the following Library.xml file.

```
<?xml version="1.0" ?>
<!DOCTYPE library SYSTEM "Library.dtd">
clibrary>
<leftsection>
```

```
<group>
   <head>
     <htitle>User Guides</htitle></head>
   <subhead>
     <stitle>PPM Center Product Overview</stitle></subhead>
   <document>
     <dtitle>Getting Started</dtitle>
     <dfn>en/GetStart</dfn>
   </document>
   <document>
     <dtitle>Creating Portlets and Modules</dtitle>
     <dfn>en/ConfigSI.pdf</dfn>
   </document>
   <document>
     <dtitle>What's New and What's Changed</dtitle>
     <dfn>en/WhatsNew.pdf</dfn>
   </document>
   <document>
     <dtitle>HP-Supplied Entities Guide</dtitle>
     <dfn>en/Entities.pdf</dfn>
   </document>
   <document>
     <dtitle>Master Index</dtitle>
     <dfn>en/MasterIndex.pdf</dfn>
   </document>
   <subhead><stitle>HP Deployment Management</stitle></subhead>
   <document>
     <dtitle>HP Deployment Management User's Guide</dtitle>
     <dfn>en/DeployUG.pdf</dfn>
   </document>
   <document>
     <dtitle>HP Deployment Management Configuration Guide</dtitle>
     <dfn>en/DeployCG.pdf</dfn>
   </document>
 </group>
</leftsection>
<rightsection>
 <group>
     <htitle>Reference Guides</htitle></head>
   <document>
     <dtitle>Commands, Tokens, and Validations Guide and Reference</dtitle>
```

```
<dfn>en/CmdTokVal.pdf</dfn>
      </document>
      <document>
        <dtitle>Reports Guide and Reference</dtitle>
        <dfn>en/Reports.pdf</dfn>
      </document>
      <document>
        <dtitle>Security Model Guide and Reference</dtitle>
        <dfn>en/Security.pdf</dfn>
      </document>
    </group>
    <group>
      <head>
        <htitle>System Administration Guides</htitle></head>
      <document>
        <dtitle>System Administration Guide and Reference</dtitle>
        <dfn>en/SysAdmin.pdf</dfn>
      </document>
      <document>
        <dtitle>Upgrade Guide</dtitle>
        <dfn>en/Upgrade.pdf</dfn>
      </document>
      <document>
         <dtitle>Customizing the Standard Interface</dtitle>
         <dfn>en/CustomSI.pdf</dfn>
      </document>
      <document>
       <dtitle>System Requirements and Compatibility Matrix</dtitle>
       <dfn>en/SysReqs.pdf</dfn>
       <dhtm>en/DLC.htm</dhtm>
       <dupd>
         <month>05</month>
         <day> 18</day>
         <year>2008</year>
       </dupd>
     </document>
    </group>
  </rightsection>
</library>
```

# Working with the Cameo.xml File

Several software packages are offered by HPE that complement the PPM Center product. This includes an assortment of Extensions, Migrators, Adapters, Accelerators, and integration suites, plus their documentation. These products typically include documentation is available from the PPM Download Center only (and not installed on the PPM Server). It is often desirable to make these documents available to all PPM Center users, while having them isolated on a separate Web page, as shown in "Figure 4-4. Supplemental product documentation page" below. Alternatively, these documents can be included on the PPM Documentation Library home page.

Figure 4-4. Supplemental product documentation page

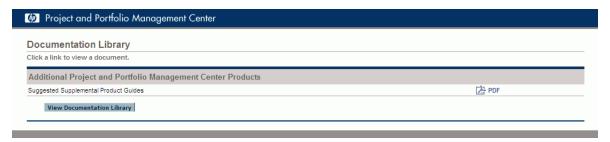

To include or modify supplemental product documentation so that it is accessible from the **Additional Project and Portfolio Management Center Products** link in the **Supplemental Information** section of the PPM Documentation Library home page:

- Copy the <PPM\_Home>/pdf/Cameo.xml file to a working location, so that the <PPM\_Home>
  placeholder represents the path where your PPM Center instance was installed. For example:
  xyzserver/E\$/PPMServer.
  - Remember that you should have a backup copy of this file stored in a safe location.
- Edit the temporary version of the XML file as desired, ensuring that it conforms to the DTD as described in "Working with the Cameo.xml File" above.

You must include the <document> element for each document you want displayed.

**Tip:** If the file type is PDF, the <dtype> element does not have to be included.

If, for example, you were adding documentation for the Deployment Management Extension for Oracle E-Business Suite and Deployment Management Extension for Oracle Technology, the XML file would be similar to the following:

```
<?xml version="1.0" ?>
<!DOCTYPE cameo SYSTEM "Cameo.dtd">
<cameo>
  <section>
    <document>
      <dtitle>HP Deployment Management Extension for Oracle E-Business Suite
Guide</dtitle>
      <dfn>en/ExtOracleEB.pdf</dfn>
      <dtype>pdf</dtype>
    </document>
    <document>
      <dtitle>HP Deployment Management Extension for Oracle Technology
Guide</dtitle>
      <dfn>en/ExtOracleT.pdf</dfn>
    </document>
  </section>
</cameo>
```

- 3. Save and close the file.
- 4. Copy the updated XML file to its original location on the PPM Server, overwriting the existing file.

You should also place a copy of this updated file in a safe location where it does not overwrite the original (or any previously updated) file.

- 5. Ensure that each of the files you specified exists in the applicable directory on the PPM Server (typically, <*PPM\_Home*>/pdf/en).
- Verify the changes by opening the PPM Documentation Library page and clicking Additional
   Project and Portfolio Management Center Products in the Supplemental Information group.

**Caution:** Test the updated PPM Documentation Library using both Internet Explorer and Mozilla Firefox.

The resulting supplemental product documentation page would be similar to that shown in "Figure 4-4. Supplemental product documentation page" on the previous page.

**Tip:** If you ever want to discontinue listing supplemental products documents, create an "empty" Cameo.xml file as described in "Working with the Cameo.xml File" on the previous page.

Use of this file will remove the **Additional Project and Portfolio Management Center Products** link in the **Supplemental Information** group.

If the Cameo.xml file does not include any documents and Custom.xml file does not include any documents, the **Supplemental Information** group is not displayed.

# Working with the Custom.xml File

PPM Center users often create unique, site-specific documents relating to the product and its use within the enterprise.

You can host these site-specific documents on the PPM Server and make these documents These products typically include documentation is available from the PPM Download Center only (and not installed on the PPM Server). available to all PPM Center users, while having them isolated on a separate Web page. See "Figure 4-5. Custom documentation page" below. Alternatively, these documents can be included on the PPM Documentation Library home page.

Your choice of topics depends on the needs of your PPM Center users and what documents have been developed for your site. Some examples are:

- · Lists of PPM Center contacts
- Processes and procedures for using PPM Center
- Microsoft PowerPoint presentations
- Conversion guides
- Guidelines for PPM Center application configuration, development, and use

Figure 4-5. Custom documentation page

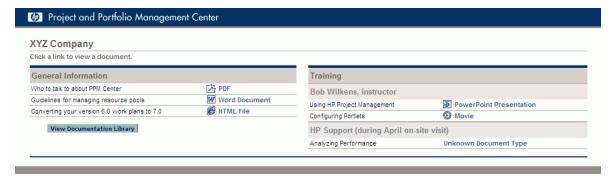

To include or modify site-specific documentation so that it is accessible from the **Custom Documentation** link in the **Supplemental Information** section of the PPM Documentation Library home page:

 Copy the <PPM\_Home>/pdf/Custom/Custom.xml file to a "working" location, where the <PPM\_ Home> placeholder represents the path where your PPM Center instance was installed. For example: xyzserver/E\$/PPMServer.

Remember that you should have a backup copy of this file stored in a safe location.

2. Edit the temporary version of the XML file and ensure that it conforms to the DTD, as described in "Working with the Custom.xml File" on the previous page.

Remember that this file must include at least one group in each left and right section.

You must include the <document> element for each document you want displayed and it must be included in a group or subgroup.

In rare cases, an existing group or subgroup may not include any documents, so then you can remove the <group> or <subhead> elements.

Alternatively, when there are several documents within a group, you may want to divide the group into subgroups. Conversely, when a collection of subgroups contains very few documents, you may want to remove the subgrouping.

For example, assume that your site has the following documents that you want to have accessible from the PPM Documentation Library:

| Title                                         | Filename      |
|-----------------------------------------------|---------------|
| Who to talk to about PPM Center               | who.pdf       |
| Guidelines for managing resource pools        | respool.doc   |
| Converting your version 7.5 work plans to 8.0 | workplans.htm |
| Using HP Project Management                   | Project.ppt   |
| Configuring Portlets                          | Portlets.vid  |
| Analyzing Performance                         | perf.ppm      |

One possible presentation of this information would be as follows:

```
<document>
       <dtitle>Who to talk to about PPM Center</dtitle>
       <dfn>who.pdf</dfn>
       <dtype>pdf</dtype>
    </document>
    <document>
       <dtitle>Guidelines for managing resource pools</dtitle>
       <dfn>respool.doc</dfn>
       <dtype>doc</dtype>
    </document>
    <document>
       <dtitle>Converting your version 7.5 work plans to 8.0</dtitle>
       <dfn>workplans.htm</dfn>
       <dtype>htm</dtype>
    </document>
  </group>
</leftsection>
<rightsection>
  <group>
    <head>
      <htitle>Training</htitle></head>
    <subhead>
      <stitle>Bob Wilkens, instructor</stitle></subhead>
    <document>
      <dtitle>Using HP Project Management</dtitle>
      <dfn>Project.ppt</dfn>
      <dtype>ppt</dtype>
    </document>
    <document>
      <dtitle>Configuring Portlets</dtitle>
      <dfn>Portlets.vid</dfn>
      <dtype>vid</dtype>
    </document>
    <subhead>
      <stitle>HP Support (during April on-site visit)</stitle>
    </subhead>
    <document>
      <dtitle>Analyzing Performance</dtitle>
      <dfn>perf.ppm</dfn>
      <dtype>unknown</dtype>
    </document>
```

```
</group>
</rightsection>
<title>XYZ Company</title>
</custom>
```

- Save and close the file.
- 4. Copy the updated XML file to its original location on the PPM Server, overwriting the existing file.
  You should also place a copy of this updated file in a safe location where it does not overwrite the original (or any previously updated) file.
- 5. Ensure that each of the files you specified exists in the appropriate directory on the PPM Server.
- 6. Verify your changes by opening the PPM Documentation Library page and clicking **Custom Documentation** in the **Supplemental Information** group to view your changes.

Caution: Test the updated page using both Internet Explorer and Mozilla Firefox.

The resulting custom documentation page would be similar to "Figure 4-5. Custom documentation page" on page 47.

**Tip:** If you ever want to discontinue listing site-specific product documents, create an empty Custom.xml file, as described in "Working with the Custom.xml File" on page 47.

Use of this file will remove the **Custom Documentation** link in the **Supplemental Information** group.

If the Cameo.xml file does not include any documents and Custom.xml file does not include any documents, the **Supplemental Information** group is not displayed.

# **Chapter 5: Advanced Topics**

- "Component Overview" below
- "Identifying CSS Files and Class Definitions" below
- "Where to Find the Files" on page 53
- "Modifying JSP Files" on page 54

### **Component Overview**

In the event the information provided in earlier sections of this guide have not provided you with the details needed to customize your PPM Center instance as desired, the following information should help.

# Identifying CSS Files and Class Definitions

To identify the CSS files and class definitions used for a particular page, view the page. Use the "View Source" capability of your Web browser to identify the cascading style sheet files and class definitions pertinent to any page of PPM Center you are viewing.

# Example: Finding Information for a PPM Dashboard Page

In this example, assume that you are considering changing the format for the title of the Budget by Business Objective portlet (which could potentially change the formatting for all portlet titles).

To identify the cascading style sheet and class definition:

- 1. Log on to PPM Center.
- Navigate to a PPM Dashboard page that contains the Budget by Business Objective portlet.
- 3. View the HTML source for the page.

- From Microsoft Internet Explorer, select **View > Source**.
- From Mozilla Firefox, select View > Page Source.
- 4. Search the HTML source for the string "Budget by Business Objective" (the title of the portlet as it appears on the page) until you find something similar to the following text:

```
<span id='visiblePortletTitle'>Budget by Business Objective</span>
```

From this HTML snippet you can determine that the class definitions you want to evaluate include the string *visiblePortletTitle*.

5. Search backwards in the HTML source for the string "CSS" that is associated with PPM Dashboard style sheets until you find something similar to the following text:

```
<link rel=stylesheet href='/dashboard/static/arch/css/df-all.cssx?USER_LOCALE_
=en_us' type='text/css' />
<link rel=stylesheet href='/itg/web/knta/css/PortletSpacing.css'
type='text/css'>
<link rel=stylesheet href='/itg/web/knta/dsh/css/Portlet.css' type='text/css'>
```

From this HTML snippet you can determine that the class definition is likely to be in either the df-portal.css, portlet.css, or portlet-extensions.css file in the dashboard.war directory. If the class definitions are not found in any of these CSS files, repeat this step until you locate the information.

To make changes to the PPM Dashboard-related cascading style sheet requires a number of steps. See "Modifying Style Sheets" on page 11 for details.

# Example: Finding Information for a Non-Dashboard Page

For this example, assume that you are considering changing the Sign Out button borders.

To identify the cascading style sheet and class definition:

- 1. Log on to PPM Center.
- 2. From any page in the standard interface, view the HTML source for the page.

- From Microsoft Internet Explorer, select **View > Source**.
- From Mozilla Firefox, select View > Page Source.
- 3. Search the HTML source for the string "SIGN OUT" (the text that appears on the button itself) until you find something similar to the following text:

```
<span class='signOutBtn1'><a href="javascript:onLogout()">SIGN OUT</a></span>
```

From this HTML snippet you can determine that the class definition you want to evaluate includes the string *signOutBtn1*.

4. Search backwards in the HTML source for the string "CSS" until you find something similar to the following text:

```
<link rel=stylesheet href='/itg/web/knta/global/css/GlobalStyleSheet.css'
type='text/css'>
```

From this HTML snippet you can determine that the class definition is likely to be found in the GlobalStyleSheet.css which is found in the itg/web/knta/global/css folder on your PPM Server. If the class definition is not found in this CSS files, repeat this step until you locate the information.

Make any changes to the appearance of the Sign Out button in the span.signOutBtn1 (or signOutBtn1) class definition in the GlobalStyleSheet.css file.

**Tip:** Whenever you make changes to a button, you should also evaluate the colors used for any anchor pseudo-class definitions.

### Where to Find the Files

To customize the standard interface, you need to edit the cascading style sheet and image files stored in various directories on the PPM Server.

Based on the areas identified in "Figure 1-1. PPM Center banner and menu areas" on page 6 through "Figure 1-3. Non-Dashboard area" on page 7, the customizable files are generally found in the following locations.

Note that the following placeholder may have been used to describe portions of the paths for files described in this section.

| <ppm_home></ppm_home> | represents the path where your PPM Center instance was installed. For |
|-----------------------|-----------------------------------------------------------------------|
|                       | example: xyzserver/E\$/PPMServer.                                     |

#### <PPM Server Name>

represents the name assigned to your PPM Server during installation. For example: xyzProduction. (This corresponds to the KINTANA\_SERVER\_ NAME server.conf parameter value and does not necessarily reflect the host name of the server.)

#### Image files (in English)

- o <PPM\_Home>/pdf/images/
- <PPM\_Home>/server/<PPM\_Server\_Name>/deploy/itg.war/html/
- o <PPM\_Home>/server/<PPM\_Server\_Name>/deploy/itg.war/images/common/
- o <PPM\_Home>/server/<PPM\_Server\_Name>/deploy/itg.war/images/pm/
- « <PPM\_Home>/server/<PPM\_Server\_Name>/deploy/itg.war/web/knta/global/images/
- <PPM\_Home>/server/<PPM\_Server\_Name>/deploy/itg.war/web/knta/global/images/en/
- o <PPM\_Home>/server/<PPM\_Server\_Name>/deploy/itg.war/web/new/img/

#### Plus, in the dashboard.war directory:

o static/arch/images/

#### CSS files

- o <PPM\_Home>/pdf/
- <PPM\_Home>/server/<PPM\_Server\_Name>/deploy/itg.war/css/common/
- o <PPM Home>/server/<PPM Server Name>/deploy/itg.war/css/pm/
- o <PPM\_Home>/server/<PPM\_Server\_Name>/deploy/itg.war/htmlTemplates/
- <PPM\_Home>/server/<PPM\_Server\_Name>/deploy/itg.war/web/knta/global/css/
- o <PPM\_Home>/server/<PPM\_Server\_Name>/deploy/itg.war/web/knta/rpt/css/
- o <PPM\_Home>/server/<PPM\_Server\_Name>/deploy/itg.war/web/new/css/

#### Plus, in the dashboard.war directory:

o static/arch/css/

# **Modifying JSP Files**

Modifying the common header and footer JSP pages is another way to change the look and feel of the standard interface. The following is a list of the most common JSP pages:

- Header.jsp. Determines the look of the menu bar and header for most pages.
- Footer.jsp. Determines the look of the footer for most pages.
- SimpleHeader.jsp. A simple version of the normal header JSP page used for pages that do not need a menu bar.
- SimpleFooter.jsp. A simple version of the normal footer JSP page used for pages that do not need a footer.

JSP page files are found in the directory:

<PPM Home>/server/<PPM Server Name>/deploy/itg.war/web/knta/global/

### JSP Page Definitions

It is possible to modify the look and feel by changing your JSP page definitions. JSP pages are dynamic HTML documents, which are interpreted by the PPM Center JSP engine prior to being presented to a Web browser.

Before you change your JSP files, note the following points:

JSP files contain tag-like entries, such as:

```
<knta:I18NGetBundle bundleName="KEXP Resources" />
```

These tags are not standard HTML tags. The tags act as placeholders where the JSP engine should insert information known at the time of the user's request on the server side.

- JSP files often contain Java™ code that sends and retrieves data from the PPM Server, or pulls
  information stored in the user's session.
- JSP files may also contain client-side JavaScript. JSP files often use dynamically-provided information in client-side JavaScript (<SCRIPT language='Javascript'> tags).

### Guidelines for Modifying JSP Pages

HPE recommends the following practices when editing the global JSP files:

 JSP files should be edited in a plain-text editor, or a Web-authoring tool that supports JSP and JavaScript tags.

- Never edit the live JSP files directly on the production system. Changes to these files are immediately reflected in the system. Any error in modifying these files can prevent access to the system for all users.
- Be methodical when making changes to the JSP files. Save changes frequently. Check them by reloading the relevant screen in the browser. You may need to reconfigure the browser to prevent page caching.
- Avoid Java code changes unless there is an explicit open API to use. All other Java code changes are not supported.
- HPE recommends that you apply the standard development processes for documentation and source control when changing any JSP page and related files.

### Header.jsp File

The common header file, Header.jsp, affects the standard interface layout. Header.jsp divides the page into three main sections:

- Menu bar
- Navigation path (the "bread crumbs" presented directly below the menu bar)
- Page content (for non-Dashboard pages)

Every time Header.jsp gets called, the navigation path, menu bar, and page content are generated. By default, any pages that include the Header.jsp will get the navigation path and the menu bar. However, it is possible to control whether the menu bar or navigation path should be displayed, and also the background color of the page.

- Menu bar. The variable, displayMenuFlag, sets whether the menu bar should be displayed.
  - Set displayMenuFlag to True to display the menu bar.
  - Set displayMenuFlag to False so that the menu bar is not displayed.
- Navigation path. If a page is to be loaded in a windoid (using request.getParameter("IS\_WINDOID")== 'Y') then both the menu and navigation path will not appear.
- **Background color.** You can modify the background color of the page by changing the background-color element to a suitable value in the following line:

```
Then, restart the server.
```

Caution: Every page that contains the Header.jsp file must also include the Footer.jsp file.

### Making Changes to Specific Pages

JSP files can reference the CSS files, as follows:

• Directly, such as the PortletPersonalization style sheet shown in the following example:

```
<link rel=stylesheet href='<%=localeCtrl.getCSSFileName
("../global/css/PortletPersonalization.css", request)%>' type='text/css'>
```

• By reference, such as the global style sheet file shown in the following example:

```
<link rel=stylesheet href='<%=localeCtrl.getCSSFileName(AddressLink.GLOBAL_
STYLE_SHEET, request) %>' type='text/css'>
```

GlobalStyleSheet.css is the global style sheet used throughout much of the standard interface. The GlobalStyleSheet.css file is found in the following directory:

```
<PPM_Home>/server/<PPM_Server_Name>/deploy/itg.war/web/knta/global/css
```

 By inference, through the use of "include" files as described in "Example: JSP, CSS, and the Standard Interface" below. In this case, you need to examine the "included" file, searching for the CSS file there.

### Example: JSP, CSS, and the Standard Interface

To demonstrate how JSP and CSS files interact with each other (and appear in the standard interface), consider the Create New Request page. The Create New Request page is a JSP page in the standard interface. The appearance of the **Request Type** field is governed by a CSS file.

```
In the JSP RequestCreateList.jsp file:<span>Request Type:</span>
```

In the CSS GlobalStyleSheet.css file:

```
.field-prompt
{
```

```
font-family: Arial, Verdana, sans-serif;
font-size: 11px;
font-weight: bold;
color: #000000;
padding-right: 10px;
padding-top: 5px;
padding-bottom: 5px;
}
```

• In the standard interface:

"Figure 5-1. Field prompt example" below shows the **Request Type** field in the Create New Request page.

Figure 5-1. Field prompt example

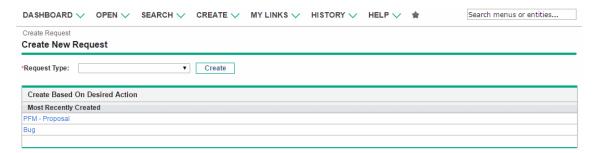

# Appendix A: Color Names

This appendix provides the table of color names that are supported by most browsers.

It is important to note that only 16 color names are supported in the W3C HTML 4.0 standard (aqua, black, blue, fuchsia, gray, green, lime, maroon, navy, olive, purple, red, silver, teal, white, and yellow). If you have concerns about browser compatibility, or are planning to export a portlet, you should use the hexadecimal values rather than the color names.

To view the colors themselves, point your browser to www.w3.org/TR/css3-color/#html4 and locate the section documenting "SVG color keywords."

TableA-1.Color names

| Color Name     | Hex Value |
|----------------|-----------|
| AliceBlue      | #F0F8FF   |
| AntiqueWhite   | #FAEBD7   |
| Aqua           | #00FFFF   |
| Aquamarine     | #7FFFD4   |
| Azure          | #F0FFFF   |
| Beige          | #F5F5DC   |
| Bisque         | #FFE4C4   |
| Black          | #000000   |
| BlanchedAlmond | #FFEBCD   |
| Blue           | #0000FF   |
| BlueViolet     | #8A2BE2   |
| Brown          | #A52A2A   |
| BurlyWood      | #DEB887   |
| CadetBlue      | #5F9EA0   |
| Chartreuse     | #7FFF00   |
| Chocolate      | #D2691E   |
| Coral          | #FF7F50   |

TableA-1.Color names, continued

| Crimson       #DC143C         Cyan       #00FFFF         DarkBlue       #00008B         DarkCyan       #00888B         DarkGoldenrod       #88860B         DarkGray       #A9A9A9         DarkGreen       #006400         DarkKhaki       #BDB76B         DarkMagenta       #38008B         DarkOliveGreen       #556B2F         DarkOrange       #FF8C00         DarkOrchid       #9932CC         DarkRed       #880000         DarkSalmon       #E9967A         DarkSeaGreen       #8FBC8F         DarkSlateBlue       #483D8B         DarkViolet       #9400D3         DeepPink       #FF1493         DeepSkyBlue       #008FFF         DimGray       #696969         DodgerBlue       #1E90FF                                                               | Color Name     | Hex Value |
|----------------------------------------------------------------------------------------------------|----------------|-----------|
| Crimson       #DC143C         Cyan       #00FFFF         DarkBlue       #00008B         DarkCyan       #00888B         DarkGoldenrod       #88860B         DarkGray       #A9A9A9         DarkGreen       #006400         DarkKhaki       #BDB76B         DarkMagenta       #38008B         DarkOliveGreen       #556B2F         DarkOrange       #FF8C00         DarkOrchid       #9932CC         DarkRed       #880000         DarkSalmon       #E9967A         DarkSeaGreen       #8FBC8F         DarkSlateBlue       #483D8B         DarkViolet       #9400D3         DeepPink       #FF1493         DeepSkyBlue       #008FFF         DimGray       #696969         DodgerBlue       #1E90FF                                                               | ComflowerBlue  | #6495ED   |
| Cyan       #00FFFF         DarkBlue       #00008B         DarkCyan       #008B8B         DarkGoldenrod       #88860B         DarkGray       #A9A9A9         DarkGreen       #006400         DarkKhaki       #BDB76B         DarkMagenta       #88008B         DarkOliveGreen       #556B2F         DarkOrange       #FF8C00         DarkOrchid       #9932CC         DarkRed       #880000         DarkSalmon       #E9967A         DarkSeaGreen       #8FBC8F         DarkSlateBlue       #483D8B         DarkSlateGray       #2F4F4F         DarkViolet       #9400D3         DeepPink       #FF1493         DeepSkyBlue       #00BFFF         DimGray       #696969         DodgerBlue       #1E90FF                                                         | Cornsilk       | #FFF8DC   |
| DarkBlue         #00008B           DarkCyan         #008B8B           DarkGoldenrod         #88860B           DarkGray         #A9A9A9           DarkGreen         #006400           DarkKhaki         #BDB76B           DarkMagenta         #88008B           DarkOliveGreen         #556B2F           DarkOrange         #FF8C00           DarkOrchid         #9932CC           DarkRed         #880000           DarkSalmon         #E9967A           DarkSeaGreen         #8FBC8F           DarkSlateBlue         #483D8B           DarkSlateGray         #2F4F4F           DarkViolet         #9400D3           DeepPink         #FF1493           DeepSkyBlue         #00BFFF           DimGray         #696969           DodgerBlue         #1E90FF      | Crimson        | #DC143C   |
| DarkCyan         #008B8B           DarkGoldenrod         #B8860B           DarkGray         #A9A9A9           DarkGreen         #006400           DarkKhaki         #BDB76B           DarkMagenta         #8B008B           DarkOliveGreen         #556B2F           DarkOrange         #FF8C00           DarkOrchid         #9932CC           DarkRed         #8B0000           DarkSalmon         #E9967A           DarkSeaGreen         #8FBC8F           DarkSlateBlue         #483D8B           DarkSlateGray         #2F4F4F           DarkTurquoise         #00CED1           DarkViolet         #9400D3           DeepPink         #FF1493           DeepSkyBlue         #00BFFF           DimGray         #696969           DodgerBlue         #1E90FF | Cyan           | #00FFFF   |
| DarkGoldenrod       #88860B         DarkGray       #A9A9A9         DarkGreen       #006400         DarkKhaki       #BDB76B         DarkMagenta       #8B008B         DarkOliveGreen       #556B2F         DarkOrange       #FF8C00         DarkOrchid       #9932CC         DarkRed       #8B0000         DarkSalmon       #E9967A         DarkSeaGreen       #8FBC8F         DarkSlateBlue       #483D8B         DarkSlateGray       #2F4F4F         DarkTurquoise       #00CED1         DarkViolet       #9400D3         DeepPink       #FF1493         DeepSkyBlue       #00BFFF         DimGray       #696969         DodgerBlue       #1E90FF                                                                                                    | DarkBlue       | #00008B   |
| DarkGray       #A9A9A9         DarkGreen       #006400         DarkKhaki       #BDB76B         DarkMagenta       #8B008B         DarkOliveGreen       #55682F         DarkOrange       #FF8C00         DarkOrchid       #9932CC         DarkRed       #8B0000         DarkSalmon       #E9967A         DarkSeaGreen       #8FBC8F         DarkSlateBlue       #483D8B         DarkSlateGray       #2F4F4F         DarkTurquoise       #00CED1         DarkViolet       #9400D3         DeepPink       #FF1493         DeepSkyBlue       #00BFFF         DimGray       #696969         DodgerBlue       #1E90FF                                                                                                    | DarkCyan       | #008B8B   |
| DarkGreen         #006400           DarkKhaki         #BDB76B           DarkMagenta         #8B008B           DarkOliveGreen         #556B2F           DarkOrange         #FF8C00           DarkOrchid         #9932CC           DarkRed         #8B0000           DarkSalmon         #E9967A           DarkSeaGreen         #8FBC8F           DarkSlateBlue         #483D8B           DarkSlateGray         #2F4F4F           DarkTurquoise         #00CED1           DarkViolet         #9400D3           DeepPink         #FF1493           DeepSkyBlue         #00BFFF           DimGray         #696969           DodgerBlue         #1E90FF                                                                                                    | DarkGoldenrod  | #B8860B   |
| DarkKhaki         #BDB76B           DarkMagenta         #88008B           DarkOliveGreen         #556B2F           DarkOrange         #FF8C00           DarkOrchid         #9932CC           DarkRed         #880000           DarkSalmon         #E9967A           DarkSeaGreen         #8FBC8F           DarkSlateBlue         #483D8B           DarkSlateGray         #2F4F4F           DarkTurquoise         #00CED1           DarkViolet         #9400D3           DeepPink         #FF1493           DeepSkyBlue         #00BFFF           DimGray         #696969           DodgerBlue         #1E90FF                                                                                                    | DarkGray       | #A9A9A9   |
| DarkMagenta         #8B008B           DarkOliveGreen         #556B2F           DarkOrange         #FF8C00           DarkOrchid         #9932CC           DarkRed         #8B0000           DarkSalmon         #E9967A           DarkSeaGreen         #8FBC8F           DarkSlateBlue         #483D8B           DarkSlateGray         #2F4F4F           DarkTurquoise         #00CED1           DarkViolet         #9400D3           DeepPink         #FF1493           DeepSkyBlue         #00BFFF           DimGray         #696969           DodgerBlue         #1E90FF                                                                                                    | DarkGreen      | #006400   |
| DarkOliveGreen         #556B2F           DarkOrange         #FF8C00           DarkOrchid         #9932CC           DarkRed         #8B0000           DarkSalmon         #E9967A           DarkSeaGreen         #8FBC8F           DarkSlateBlue         #483D8B           DarkSlateGray         #2F4F4F           DarkTurquoise         #00CED1           DarkViolet         #9400D3           DeepPink         #FF1493           DeepSkyBlue         #00BFFF           DimGray         #696969           DodgerBlue         #1E90FF                                                                                                    | DarkKhaki      | #BDB76B   |
| DarkOrange       #FF8C00         DarkOrchid       #9932CC         DarkRed       #880000         DarkSalmon       #E9967A         DarkSeaGreen       #8FBC8F         DarkSlateBlue       #483D8B         DarkSlateGray       #2F4F4F         DarkTurquoise       #00CED1         DarkViolet       #9400D3         DeepPink       #FF1493         DeepSkyBlue       #00BFFF         DimGray       #696969         DodgerBlue       #1E90FF                                                                                                    | DarkMagenta    | #8B008B   |
| DarkOrchid       #9932CC         DarkRed       #8B0000         DarkSalmon       #E9967A         DarkSeaGreen       #8FBC8F         DarkSlateBlue       #483D8B         DarkSlateGray       #2F4F4F         DarkTurquoise       #00CED1         DarkViolet       #9400D3         DeepPink       #FF1493         DeepSkyBlue       #00BFFF         DimGray       #696969         DodgerBlue       #1E90FF                                                                                                    | DarkOliveGreen | #556B2F   |
| DarkRed       #8B0000         DarkSalmon       #E9967A         DarkSeaGreen       #8FBC8F         DarkSlateBlue       #483D8B         DarkSlateGray       #2F4F4F         DarkTurquoise       #00CED1         DarkViolet       #9400D3         DeepPink       #FF1493         DeepSkyBlue       #00BFFF         DimGray       #696969         DodgerBlue       #1E90FF                                                                                                    | DarkOrange     | #FF8C00   |
| DarkSalmon #E9967A  DarkSeaGreen #8FBC8F  DarkSlateBlue #483D8B  DarkSlateGray #2F4F4F  DarkTurquoise #00CED1  DarkViolet #9400D3  DeepPink #FF1493  DeepSkyBlue #00BFFF  DimGray #696969  DodgerBlue #1E90FF                                                                                                    | DarkOrchid     | #9932CC   |
| DarkSeaGreen       #8FBC8F         DarkSlateBlue       #483D8B         DarkSlateGray       #2F4F4F         DarkTurquoise       #00CED1         DarkViolet       #9400D3         DeepPink       #FF1493         DeepSkyBlue       #00BFFF         DimGray       #696969         DodgerBlue       #1E90FF                                                                                                    | DarkRed        | #8B0000   |
| DarkSlateBlue       #483D8B         DarkSlateGray       #2F4F4F         DarkTurquoise       #00CED1         DarkViolet       #9400D3         DeepPink       #FF1493         DeepSkyBlue       #00BFFF         DimGray       #696969         DodgerBlue       #1E90FF                                                                                                    | DarkSalmon     | #E9967A   |
| DarkSlateGray       #2F4F4F         DarkTurquoise       #00CED1         DarkViolet       #9400D3         DeepPink       #FF1493         DeepSkyBlue       #00BFFF         DimGray       #696969         DodgerBlue       #1E90FF                                                                                                    | DarkSeaGreen   | #8FBC8F   |
| DarkTurquoise       #00CED1         DarkViolet       #9400D3         DeepPink       #FF1493         DeepSkyBlue       #00BFFF         DimGray       #696969         DodgerBlue       #1E90FF                                                                                                    | DarkSlateBlue  | #483D8B   |
| DarkViolet       #9400D3         DeepPink       #FF1493         DeepSkyBlue       #00BFFF         DimGray       #696969         DodgerBlue       #1E90FF                                                                                                    | DarkSlateGray  | #2F4F4F   |
| DeepPink       #FF1493         DeepSkyBlue       #00BFFF         DimGray       #696969         DodgerBlue       #1E90FF                                                                                                    | DarkTurquoise  | #00CED1   |
| DeepSkyBlue #00BFFF DimGray #696969 DodgerBlue #1E90FF                                                                                                    | DarkViolet     | #9400D3   |
| DimGray #696969  DodgerBlue #1E90FF                                                                                                    | DeepPink       | #FF1493   |
| DodgerBlue #1E90FF                                                                                                    | DeepSkyBlue    | #00BFFF   |
|                                                                                                    | DimGray        | #696969   |
| Feldspar #D19275                                                                                                    | DodgerBlue     | #1E90FF   |
|                                                                                                    | Feldspar       | #D19275   |

TableA-1.Color names, continued

| FloralWhite         #FFFAFO           ForestGreen         #228B22           Fuchsia         #FF00FF           Gainsboro         #DCDCDC           GhostWhite         #F8F8FF           Gold         #FFD700           GoldenRod         #DAA520           Gray         #808080           Green         #008000           GreenYellow         #ADFF2F           HoneyDew         #F0FF0           HotPink         #FF69B4           IndianRed         #CD5C5C           Indigo         #4B0082           Ivory         #FFFFF0           Khaki         #F068C           Lavender         #E666FA           LavenderBlush         #FFF0F5           LawenGreen         #7CFC00           LemonChiffon         #FFFACD           LightBlue         #ADD8E6           LightCoral         #E087FF           LightColdenrodYellow         #FAFAD2 | Color Name           | Hex Value |
|----------------------------------------------------------------------------------------------------|----------------------|-----------|
| ForestGreen #228B22 Fuchsia #FF00FF Gainsboro #DCDCDC GhostWhite #F8F8FF Gold #FFD700 GoldenRod #DAA520 Gray #808080 Green #008000 GreenYellow #ADF72F HoneyDew #F0FFF0 HotPink #FF69B4 IndianRed #CD5C5C Indigo #4B0082 Ivory #FFFFFO Khaki #F0E68C Lavender #E6E6FA Lavender #E6E6FA LavenderBlush #FFF0F5 LawnGreen #70F00 LightBlue #AD8E6 LightCoral #F08080 LightCyan #E0FFFF                                                                                                    | FireBrick            | #B22222   |
| Fuchsia         #FF00FF           Gainsboro         #DCDCDC           GhostWhite         #F8F8FF           Gold         #FFD700           GoldenRod         #DAA520           Gray         #808080           Green         #008000           GreenYellow         #ADF2F           HoneyDew         #F0FFF0           HotPink         #F69B4           IndianRed         #CD5C5C           Indigo         #4B0082           Ivory         #FFFFF0           Khaki         #F0E68C           Lavender         #E6E6FA           LavenderBlush         #FFF0F5           LawnGreen         #7CFC00           LemonChiffon         #FFFACD           LightBlue         #ADD8E6           LightCoral         #E0FFFF           LightColdenrodYellow         #FAFAD2                                                                              | FloralWhite          | #FFFAF0   |
| Gainsboro         #DCDCDC           GhostWhite         #F8F8FF           Gold         #FFD700           GoldenRod         #DAA520           Gray         #808080           Green         #008000           GreenYellow         #ADF72F           HoneyDew         #F0FFF0           HotPink         #F69B4           IndianRed         #CD5C5C           Indigo         #480082           Ivory         #FFFFF0           Khaki         #F0E68C           Lavender         #E6E6FA           LavenderBlush         #FFF0F5           LawnGreen         #7CFC00           LemonChiffon         #FFFACD           LightBlue         #ADD8E6           LightCoral         #E0FFFF           LightColdenrodYellow         #FAFAD2                                                                                                    | ForestGreen          | #228B22   |
| GhostWhite         #F8F8FF           Gold         #FD700           GoldenRod         #DAA520           Gray         #808080           Green         #008000           GreenYellow         #ADFF2F           HoneyDew         #F0FFF0           HotPink         #F69B4           IndianRed         #CD5C5C           Indigo         #4B0082           Ivory         #FFFFF0           Khaki         #F0E68C           Lavender         #E6E6FA           LavenderBlush         #FFF0F5           LawnGreen         #7CFC00           LemonChiffon         #FFFACD           LightBlue         #ADD8E6           LightCoral         #F08080           LightColdenrodYellow         #FAFAD2                                                                                                    | Fuchsia              | #FF00FF   |
| Gold         #FFD700           GoldenRod         #DAA520           Gray         #808080           Green         #008000           GreenYellow         #ADF72F           HoneyDew         #F0FFF0           HotPink         #F69B4           IndianRed         #CD5C5C           Indigo         #480082           Ivory         #FFFFF0           Khaki         #F0E68C           Lavender         #E6E6FA           LavenderBlush         #FFF0F5           LawnGreen         #7CFC00           LemonChiffon         #FFFACD           LightBlue         #ADD8E6           LightCoral         #F08080           LightColdenrodYellow         #FAFAD2                                                                                                    | Gainsboro            | #DCDCDC   |
| GoldenRod         #DAA520           Gray         #808080           Green         #008000           GreenYellow         #ADFF2F           HoneyDew         #F0FFF0           HotPink         #F69B4           IndianRed         #CD5C5C           Indigo         #4B0082           Ivory         #FFFFF0           Khaki         #F0E68C           Lavender         #E6E6FA           LavenderBlush         #FFF0F5           LawnGreen         #7CFC00           LemonChiffon         #FFFACD           LightBlue         #ADD8E6           LightCoral         #F08080           LightCyan         #E0FFFF           LightGoldenrodYellow         #FAFAD2                                                                                                    | GhostWhite           | #F8F8FF   |
| Gray         #808080           Green         #008000           GreenYellow         #ADFF2F           HoneyDew         #F0FFF0           HotPink         #F69B4           IndianRed         #CD5C5C           Indigo         #480082           Ivory         #FFFFF0           Khaki         #F0E68C           Lavender         #E6E6FA           LavenderBlush         #FFF0F5           LawnGreen         #7CFC00           LemonChiffon         #FFFACD           LightBlue         #ADD8E6           LightCoral         #F08080           LightCyan         #E0FFFF           LightGoldenrodYellow         #FAFAD2                                                                                                    | Gold                 | #FFD700   |
| Green #008000  GreenYellow #ADFF2F  HoneyDew #F0FFF0  HotPink #F69B4  IndianRed #CD5C5C  Indigo #480082  Ivory #FFFFF0  Khaki #F0E68C  Lavender #E6E6FA  LavenderBlush #FFF0F5  LawnGreen #7CFC00  LemonChiffon #FFACD  LightCoral #F08080  LightCyan #E0FFFF  LightGoldenrodYellow #FAFAD2                                                                                                    | GoldenRod            | #DAA520   |
| GreenYellow         #ADFF2F           HoneyDew         #F0FFF0           HotPink         #F69B4           IndianRed         #CD5C5C           Indigo         #4B0082           Ivory         #FFFFF0           Khaki         #F0E68C           Lavender         #E6E6FA           LavenderBlush         #FFF0F5           LawnGreen         #7CFC00           LemonChiffon         #FFFACD           LightBlue         #ADD8E6           LightCoral         #F08080           LightCyan         #E0FFFF           LightGoldenrodYellow         #FAFAD2                                                                                                    | Gray                 | #808080   |
| HoneyDew       #F0FFF0         HotPink       #FF69B4         IndianRed       #CD5C5C         Indigo       #4B0082         Ivory       #FFFFF0         Khaki       #F0E68C         Lavender       #E6E6FA         LavenderBlush       #FFF0F5         LawnGreen       #7CFC00         LemonChiffon       #FFFACD         LightBlue       #ADD8E6         LightCoral       #F08080         LightCyan       #E0FFFF         LightGoldenrodYellow       #FAFAD2                                                                                                    | Green                | #008000   |
| HotPink       #FF69B4         IndianRed       #CD5C5C         Indigo       #480082         Ivory       #FFFF0         Khaki       #F0E68C         Lavender       #E6E6FA         LavenderBlush       #FFF0F5         LawnGreen       #7CFC00         LemonChiffon       #FFFACD         LightBlue       #ADD8E6         LightCoral       #F08080         LightCyan       #E0FFFF         LightGoldenrodYellow       #FAFAD2                                                                                                    | GreenYellow          | #ADFF2F   |
| IndianRed       #CD5C5C         Indigo       #4B0082         Ivory       #FFFFF0         Khaki       #F0E68C         Lavender       #E6E6FA         LavenderBlush       #FFF0F5         LawnGreen       #7CFC00         LemonChiffon       #FFFACD         LightBlue       #ADD8E6         LightCoral       #F08080         LightCyan       #E0FFFF         LightGoldenrodYellow       #FAFAD2                                                                                                    | HoneyDew             | #F0FFF0   |
| Indigo       #4B0082         Ivory       #FFFF0         Khaki       #F0E68C         Lavender       #E6E6FA         LavenderBlush       #FFF0F5         LawnGreen       #7CFC00         LemonChiffon       #FFFACD         LightBlue       #ADD8E6         LightCoral       #F08080         LightCyan       #E0FFFF         LightGoldenrodYellow       #FAFAD2                                                                                                    | HotPink              | #FF69B4   |
| West                                                                                                    | IndianRed            | #CD5C5C   |
| Khaki       #F0E68C         Lavender       #E6E6FA         LavenderBlush       #FFF0F5         LawnGreen       #7CFC00         LemonChiffon       #FFFACD         LightBlue       #ADD8E6         LightCoral       #F08080         LightCyan       #E0FFFF         LightGoldenrodYellow       #FAFAD2                                                                                                    | Indigo               | #4B0082   |
| Lavender #E6E6FA LavenderBlush #FFF0F5 LawnGreen #7CFC00 LemonChiffon #FFFACD LightBlue #ADD8E6 LightCoral #F08080 LightCyan #E0FFFF LightGoldenrodYellow #FAFAD2                                                                                                    | Ivory                | #FFFFF0   |
| LavenderBlush #FF0F5 LawnGreen #7CFC00 LemonChiffon #FFFACD LightBlue #ADD8E6 LightCoral #F08080 LightCyan #E0FFFF LightGoldenrodYellow #FAFAD2                                                                                                    | Khaki                | #F0E68C   |
| LawnGreen #7CFC00  LemonChiffon #FFFACD  LightBlue #ADD8E6  LightCoral #F08080  LightCyan #E0FFFF  LightGoldenrodYellow #FAFAD2                                                                                                    | Lavender             | #E6E6FA   |
| LemonChiffon #FFACD LightBlue #ADD8E6 LightCoral #F08080 LightCyan #E0FFFF LightGoldenrodYellow #FAFAD2                                                                                                    | LavenderBlush        | #FFF0F5   |
| LightBlue #ADD8E6 LightCoral #F08080 LightCyan #E0FFFF LightGoldenrodYellow #FAFAD2                                                                                                    | LawnGreen            | #7CFC00   |
| LightCoral #F08080 LightCyan #E0FFFF LightGoldenrodYellow #FAFAD2                                                                                                    | LemonChiffon         | #FFFACD   |
| LightCyan #E0FFFF LightGoldenrodYellow #FAFAD2                                                                                                    | LightBlue            | #ADD8E6   |
| LightGoldenrodYellow #FAFAD2                                                                                                    | LightCoral           | #F08080   |
|                                                                                                    | LightCyan            | #E0FFFF   |
| LightGrey #D3D3D3                                                                                                    | LightGoldenrodYellow | #FAFAD2   |
|                                                                                                    | LightGrey            | #D3D3D3   |

TableA-1.Color names, continued

| Color Name        | Hex Value |
|-------------------|-----------|
| LightGreen        | #90EE90   |
| LightPink         | #FFB6C1   |
| LightSalmon       | #FFA07A   |
| LightSeaGreen     | #20B2AA   |
| LightSkyBlue      | #87CEFA   |
| LightSlateBlue    | #8470FF   |
| LightSlateGray    | #778899   |
| LightSteelBlue    | #B0C4DE   |
| LightYellow       | #FFFFE0   |
| Lime              | #00FF00   |
| LimeGreen         | #32CD32   |
| Linen             | #FAF0E6   |
| Magenta           | #FF00FF   |
| Maroon            | #800000   |
| MediumAquamarine  | #66CDAA   |
| MediumBlue        | #0000CD   |
| MediumOrchid      | #BA55D3   |
| MediumPurple      | #9370D8   |
| MediumSeaGreen    | #3CB371   |
| MediumSlateBlue   | #7B68EE   |
| MediumSpringGreen | #00FA9A   |
| MediumTurquoise   | #48D1CC   |
| MediumVioletRed   | #C71585   |
| MidnightBlue      | #191970   |
| MintCream         | #F5FFFA   |
| MistyRose         | #FFE4E1   |
|                   | I I       |

TableA-1.Color names, continued

| Color Name    | Hex Value |
|---------------|-----------|
| Moccasin      | #FFE4B5   |
| NavajoWhite   | #FFDEAD   |
| Navy          | #000080   |
| OldLace       | #FDF5E6   |
| Olive         | #808000   |
| OliveDrab     | #6B8E23   |
| Orange        | #FFA500   |
| OrangeRed     | #FF4500   |
| Orchid        | #DA70D6   |
| PaleGoldenrod | #EEE8AA   |
| PaleGreen     | #98FB98   |
| PaleTurquoise | #AFEEEE   |
| PaleVioletRed | #D87093   |
| PapayaWhip    | #FFEFD5   |
| PeachPuff     | #FFDAB9   |
| Peru          | #CD853F   |
| Pink          | #FFC0CB   |
| Plum          | #DDA0DD   |
| PowderBlue    | #B0E0E6   |
| Purple        | #800080   |
| Red           | #FF0000   |
| RosyBrown     | #BC8F8F   |
| RoyalBlue     | #4169E1   |
| SaddleBrown   | #8B4513   |
| Salmon        | #FA8072   |
| SandyBrown    | #F4A460   |

TableA-1.Color names, continued

| Color Name  | Hex Value |
|-------------|-----------|
| SeaGreen    | #2E8B57   |
| SeaShell    | #FFF5EE   |
| Sienna      | #A0522D   |
| Silver      | #C0C0C0   |
| SkyBlue     | #87CEEB   |
| SlateBlue   | #6A5ACD   |
| SlateGray   | #708090   |
| Snow        | #FFFAFA   |
| SpringGreen | #00FF7F   |
| SteelBlue   | #4682B4   |
| Tan         | #D2B48C   |
| Teal        | #008080   |
| Thistle     | #D8BFD8   |
| Tomato      | #FF6347   |
| Turquoise   | #40E0D0   |
| Violet      | #EE82EE   |
| VioletRed   | #D02090   |
| Wheat       | #F5DEB3   |
| White       | #FFFFFF   |
| WhiteSmoke  | #F5F5F5   |
| Yellow      | #FFFF00   |
| YellowGreen | #9ACD32   |

# Appendix B: Sample Files

# ColorPalette.css Portlet Color Specification File

The following is an example of the CSS file that controls the colors used in the portlets within PPM Center. This file can be customized to specify the color associated with individual portlet field labels.

```
colorPalette {
    color: '#a674a6';
    color: '#6db4bf';
    color: '#dc8c38';
    color: '#add930';
    color: '#9478cd';
    color: '#76c7f1';
    color: '#f170b1';
    color: '#ffb95c';
    color: '#c9f1f1';
    color: '#75b000';
    color: '#3ca9e1';
    color: '#ffd512';
    color: '#e0b7e0';
    color: '#d9802d';
    color: '#5991ed';
    color: '#e6c077';
    color: '#f67255';
    color: '#cd95da';
    color: '#8da6b7';
    color: '#bca5d0';
    color: '#9e987d';
    color: '#fcc28c';
    color: '#84d62b';
    color: '#6663b8';
    color: '#ffa42e';
    color: '#118bd9';
    color: '#b5cdf6';
    color: '#e884f3';
    color: '#95d1e7';
    color: '#d54a2c';
}
```

# Library.dtd File

The following is the DTD file used in conjunction with the "home" page of the PPM Documentation Library.

```
(leftsection, rightsection) >
<!ELEMENT library
<!ELEMENT leftsection
                        (group+)>
<!ELEMENT rightsection (group+)>
<!ELEMENT group
                        (head, (subhead?, document+)+)>
                        (htitle, hdesc?)>
<!ELEMENT head
<!ELEMENT subhead
                        (stitle, sdesc?)>
<!ELEMENT document
                        (dtitle, dfn, dtype?, dhtm?, (dpub|dupd)?)>
<!ELEMENT htitle
                        (#PCDATA)>
<!ELEMENT hdesc
                        (#PCDATA)>
<!ELEMENT stitle
                        (#PCDATA)>
<!ELEMENT sdesc
                        (#PCDATA)>
<!ELEMENT dtitle
                        (#PCDATA)>
                        (#PCDATA)>
<!ELEMENT dfn
                        (#PCDATA)>
<!ELEMENT dtype
                        (#PCDATA)>
<!ELEMENT dhtm
<!ELEMENT dpub
                        (month,day,year)>
<!ELEMENT dupd
                        (month,day,year)>
                        (#PCDATA)>
<!ELEMENT month
<!ELEMENT day
                        (#PCDATA)>
<!ELEMENT year
                        (#PCDATA)>
                        (#PCDATA)>
<!ELEMENT flag
```

### Custom.dtd File

The following is the DTD file used in conjunction with the site-customized page of the PPM Documentation Library.

```
(leftsection, rightsection, title) >
<!ELEMENT custom
<!ELEMENT leftsection
                        (group+)>
<!ELEMENT rightsection (group+)>
                        (head, (subhead?, document+)+)*>
<!ELEMENT group
<!ELEMENT head
                        (htitle, hdesc?)>
                        (stitle, sdesc?)>
<!ELEMENT subhead
<!ELEMENT document
                        (dtitle, dfn, dtype)>
<!ELEMENT title
                        (#PCDATA)>
<!ELEMENT htitle
                        (#PCDATA)>
                        (#PCDATA)>
<!ELEMENT hdesc
<!ELEMENT stitle
                        (#PCDATA)>
                        (#PCDATA)>
<!ELEMENT sdesc
```

```
<!ELEMENT dtitle (#PCDATA)>
<!ELEMENT dfn (#PCDATA)>
<!ELEMENT dtype (#PCDATA)>
<!ELEMENT dhtm (#PCDATA)>
```

### Cameo.dtd File

The following is the DTD file used in conjunction with the supplemental product documentation page of the PPM Documentation Library.

```
<!ELEMENT cameo (section) >
<!ELEMENT section (document*)>
<!ELEMENT document (dtitle, dfn, dtype?)>
<!ELEMENT dtitle (#PCDATA)>
<!ELEMENT dfn (#PCDATA)>
<!ELEMENT dtype (#PCDATA)>
```

### Send documentation feedback

If you have comments about this document, you can contact the documentation team by email. If an email client is configured on this system, click the link above and an email window opens with the following information in the subject line:

Feedback on Customizing the Standard Interface (Project and Portfolio Management Center 9.40)

Just add your feedback to the email and click send.

If no email client is available, copy the information above to a new message in a web mail client, and send your feedback to your\_IE\_team\_PDL@hpe.com.

We appreciate your feedback!